## **CAD QS Software Installation Einsteiger Guide Vol.9.5:**

Erstellen eines EMPB / PPAP-Berichts aus PDF-Zeichnungen in CAD-QS

geschrieben von Hiroyuki Yamamoto, Guthrie CAD/GIS Software Pty Ltd. © 2021 Guthrie CAD/GIS Software Pty Ltd.

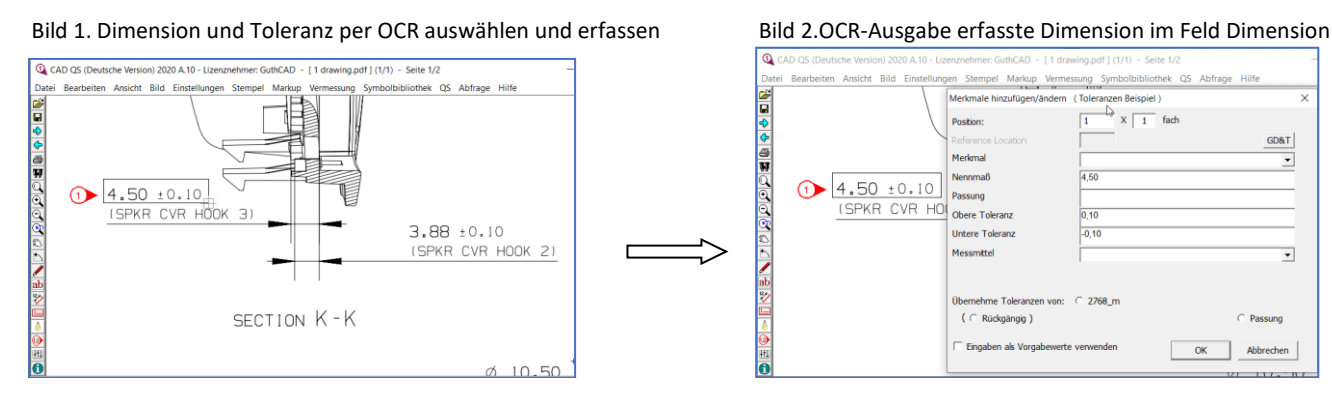

### **Klicken Sie auf den folgenden Link, um das neueste CAD-QS Programm herunterzuladen.**

<https://www.guthcad.com/tutorials/cad-qs/CAD-QS-download-tutorenkurs.html>

Bitte klicken Sie auf den untenstehenden Link, um den neuen CAD-QS-Demo-Videoclip anzuzeigen. <https://www.guthcad.com/tutorials/cad-qs/Automatisiertes%20Stempeln%20der%20Zeichnungsmerkmale-CAD-QS.html>

# Inhaltsverzeichnis

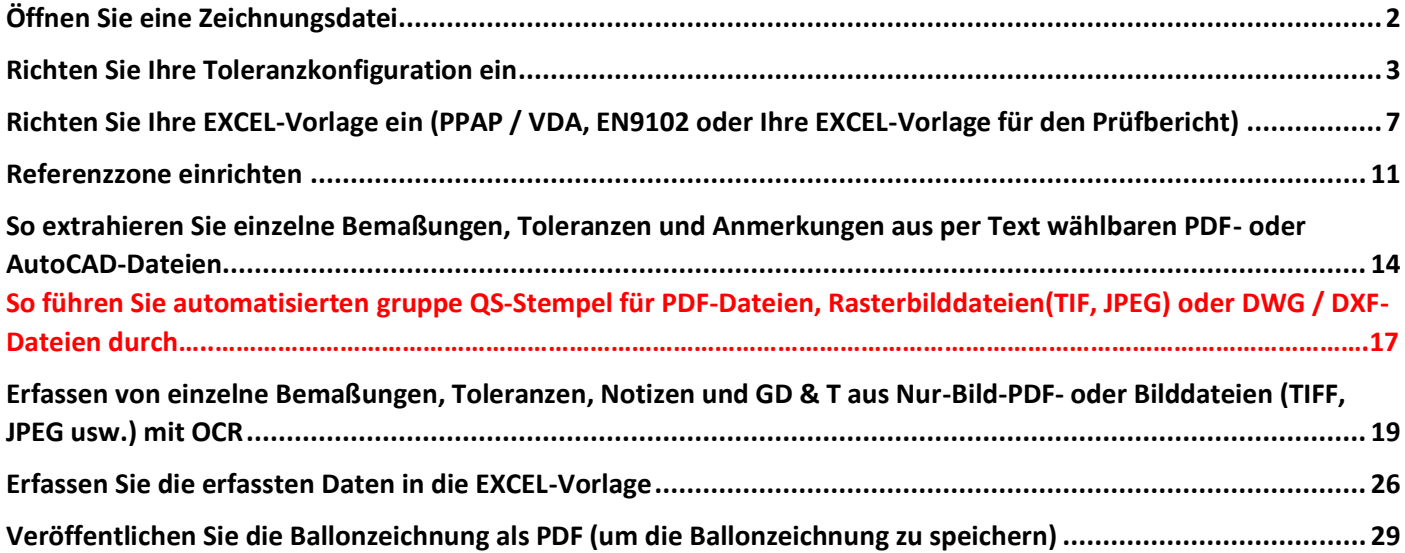

### <span id="page-1-0"></span>Öffnen Sie eine Zeichnungsdatei

Schritt 1: Öffnen Sie zunächst Ihre PDF-Zeichnungsdatei in CAD-QS. Wählen Sie Datei> Öffnen.

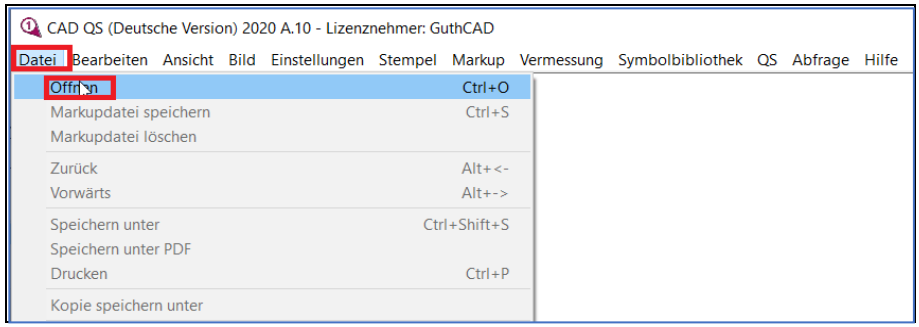

Schritt 2: Wählen Sie Ihre PDF-Zeichnungsdatei (oder CAD-Datei) aus. Drücken Sie dann die Open-Taste.

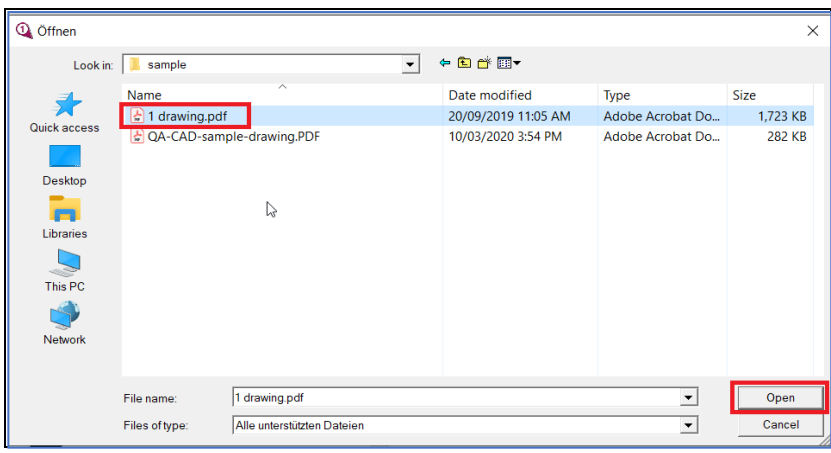

Schritt 3: Klicken Sie anschließend im oberen Menü auf "QS" und wählen Sie "QS-Einstellungen".

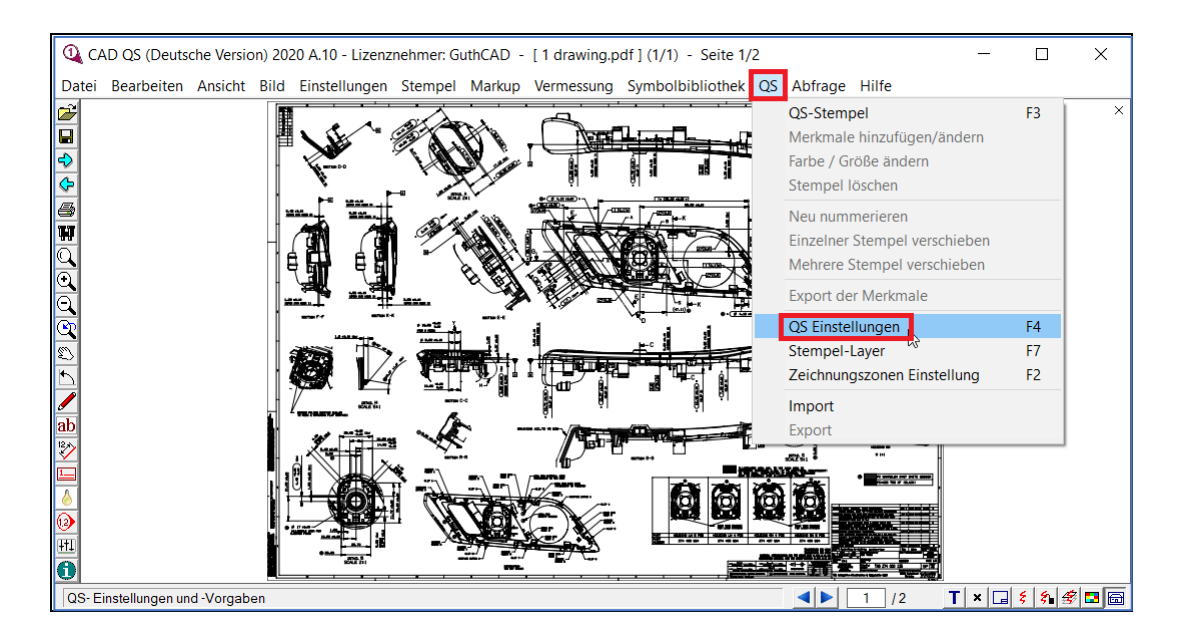

## <span id="page-2-0"></span>Richten Sie Ihre Toleranzkonfiguration ein

Schritt 4: Dann wird das Fenster "QS-Einstellungen" geöffnet. CAD-QS kann die Bemaßung und die angegebene Toleranz zusammen aus Ihrer Zeichnung erfassen, wenn die Bemaßung und die Toleranz zusammen gezeichnet werden (z. B. ".174 ± 0,02"). Wenn in Ihrer Zeichnung jedoch keine Toleranz angegeben ist (z. B. ".174"), kann CAD-QS die Toleranz automatisch basierend auf der Bemaßung in der Zeichnung eingeben. In CAD-QS gibt es drei automatische Toleranzerfassungsmethoden für nicht spezifizierte Toleranzen.

Methode 1: Wählen Sie den Toleranzstandard aus einer integrierten CAD-QS-Toleranztabellendatenbank aus.

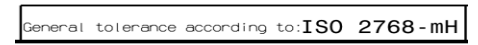

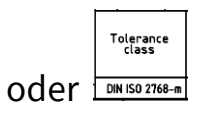

Wenn Sie Toleranzanforderungen wie die obigen Bilder in Ihrer Zeichnung finden, können Sie den erforderlichen Toleranzstandard im Dropdown-Menü Freimaßtoleranz 1 auswählen (Beispiel: Sie können 2768\_m auswählen, dh ISO 2768 Allgemeine Toleranzen und deren Medium (m). Toleranzklassenbezeichnung). Drücken Sie dann die OK-Taste und fahren Sie mit Schritt 5 fort.

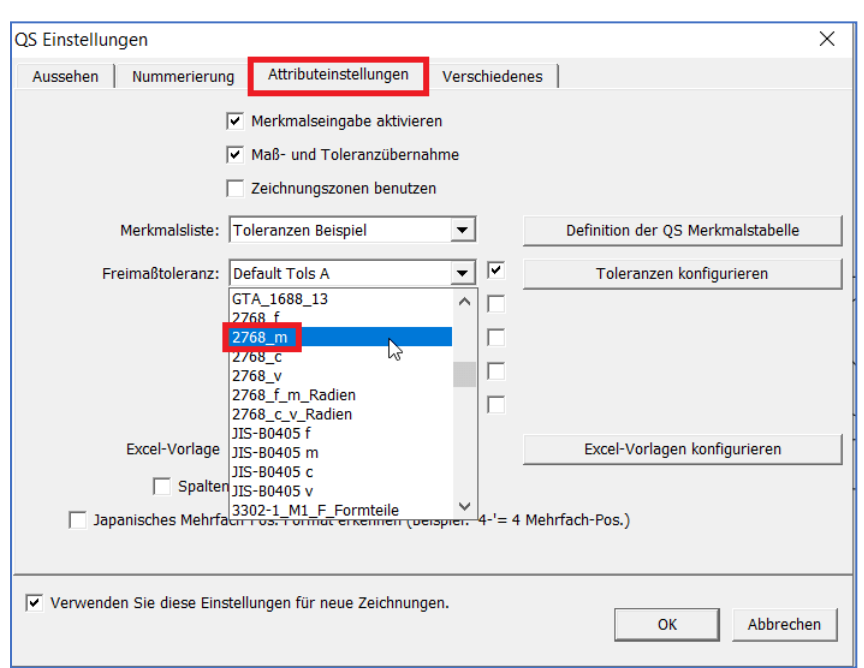

(Ein weiteres Beispiel: Wenn für Ihre Zeichnung ISO 13920 erforderlich ist, wählen Sie im Dropdown-Menü Freimaßtoleranz1 die Option 13920 aus. CAD-QS verfügt über integrierte Toleranztabellen für eine Vielzahl von Standards. Wenn Sie den erforderlichen Toleranzstandard nicht finden können, wenden Sie sich bitte an Vielleicht können wir es in CAD-QS hinzufügen.)

Methode 2: Richten Sie Ihre Standardtoleranz ein und verwenden Sie sie.

Wenn in Ihrer Zeichnung die folgende Toleranzanforderung angezeigt wird, müssen Sie Ihre Standardtoleranz einrichten, auf die Registerkarte Attribute klicken und auf die Schaltfläche Toleranzkonfiguration neben Freimaßtoleranz1 klicken.

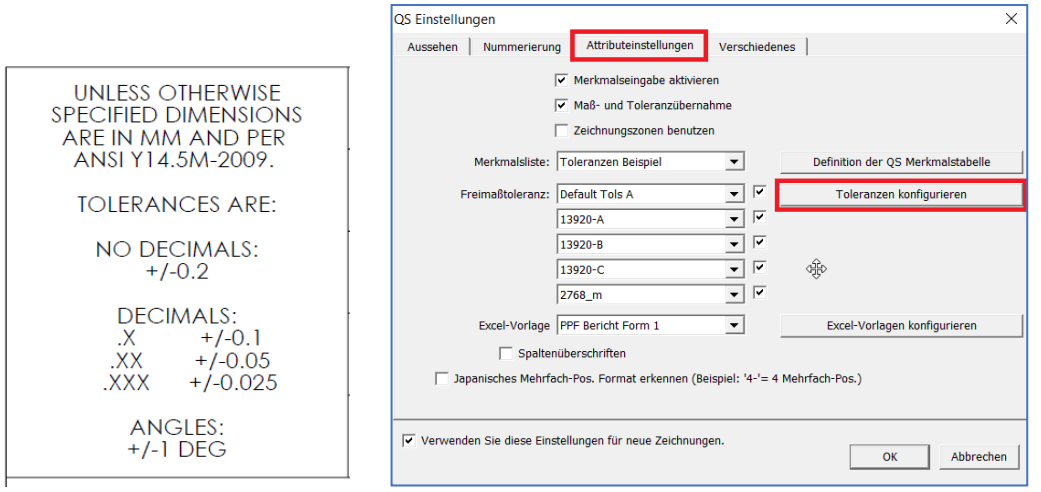

Dann öffnet sich das Fenster Toleranzen verwalten. Klicken Sie auf die Registerkarte Standardtoleranz. Die erforderliche lineare / Winkeltoleranz hängt von den Dezimalstellen ab (Beispiel: Wenn die Dezimalstellen für .X +/- 0,1 betragen, geben Sie 0,1 als lineare Toleranz für die Dezimalstellen X.X ein). Wenn Sie alle erforderlichen Toleranzen eingestellt haben, klicken Sie auf die Schaltfläche Speichern.

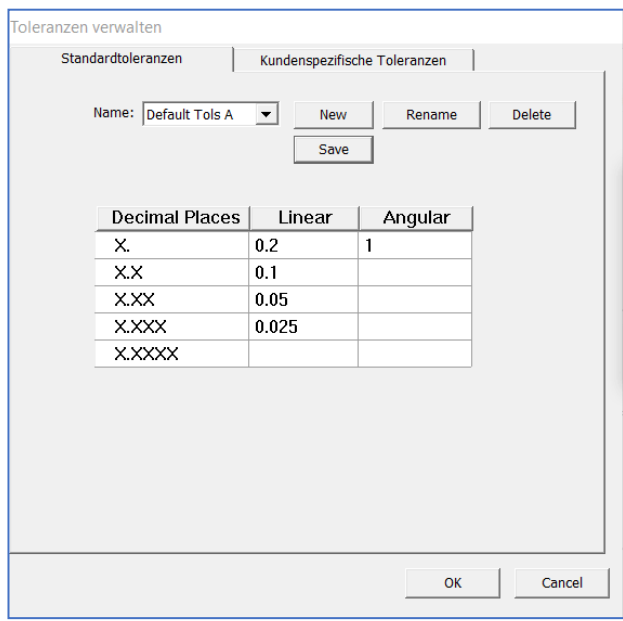

Dann öffnet sich das Fenster "OK, Standard-Tols A gespeichert". Drücken Sie die OK-Taste. Dann öffnet sich das QA-Einstellungsfenster. Wählen Sie im Dropdown-Menü von Freimaßtoleranz1 die Option Default Tols A. Fahren Sie mit Schritt 5 fort.

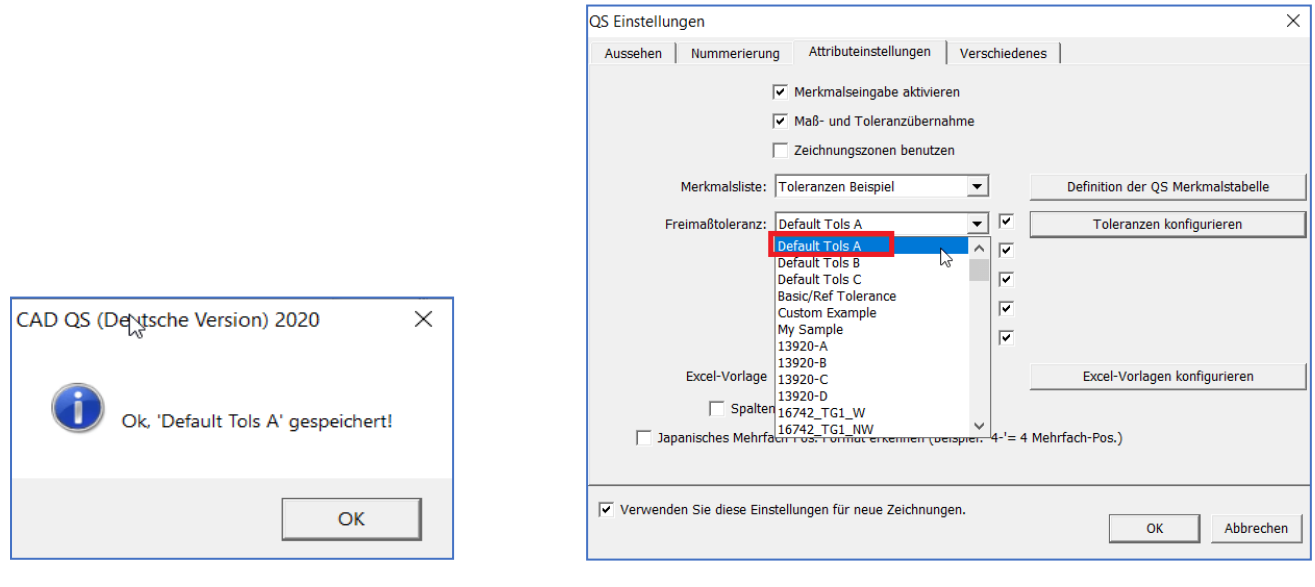

Methode 3: Richten Sie Ihre benutzerdefinierte Toleranz ein und verwenden Sie sie.

Wenn in Ihrer Zeichnung die folgende Toleranzanforderungstabelle angezeigt wird, müssen Sie Ihre benutzerdefinierte Toleranz einrichten, auf die Registerkarte Attribute klicken und die Toleranzkonfiguration neben Freimaßtoleranz 1 drücken.

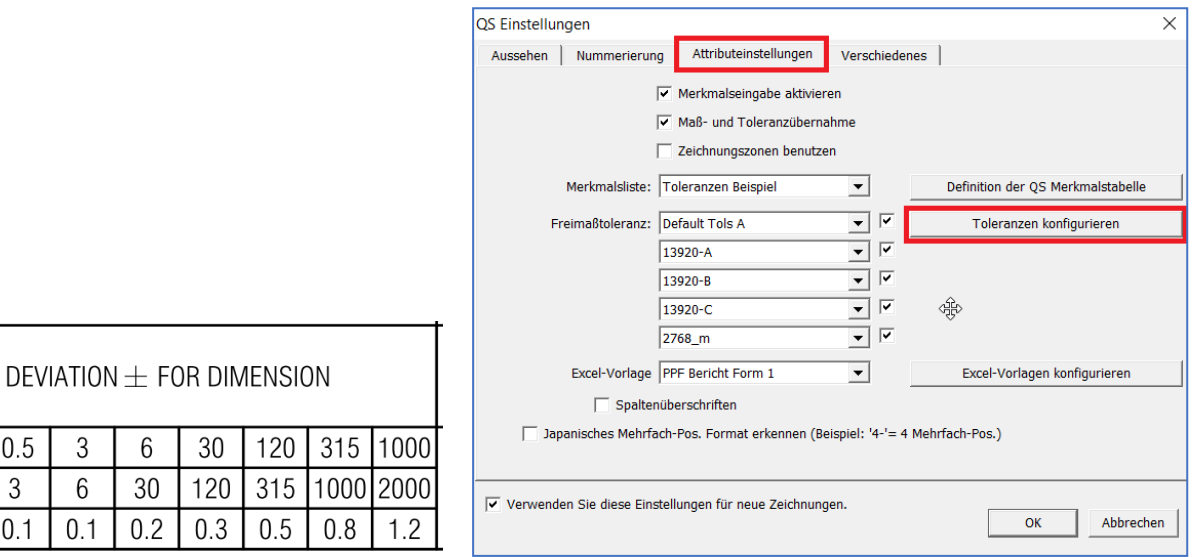

Dann öffnet sich das Fenster Toleranzen verwalten. Klicken Sie auf die Registerkarte Kundenspezifische Toleranzen. Geben Sie die gesamte Toleranzanforderungstabelle ein (zum Beispiel: Wenn OVER 3, UP TO 6 0,1 ist, geben Sie 3 in der obigen Spalte und 6 in Bis zur Spalte ein. Geben Sie dann -0,1 als untere Toleranz und 0,1 als obere Toleranz ein).

**OVER** 

UP TO

 $0.5$ 

3

 $0.1$ 

 $\mathfrak{Z}$ 

6

 $0.1$ 

 $6\overline{6}$ 

30

 $0.2$ 

Bitte beachten Sie, dass die größte Zelle "Bis zu" leer sein muss, wenn wir einen benutzerdefinierten Toleranzsatz erstellen und speichern. Wenn Sie die Eingabe der gewünschten Toleranztabelle abgeschlossen haben, klicken Sie auf die Schaltfläche Speichern.

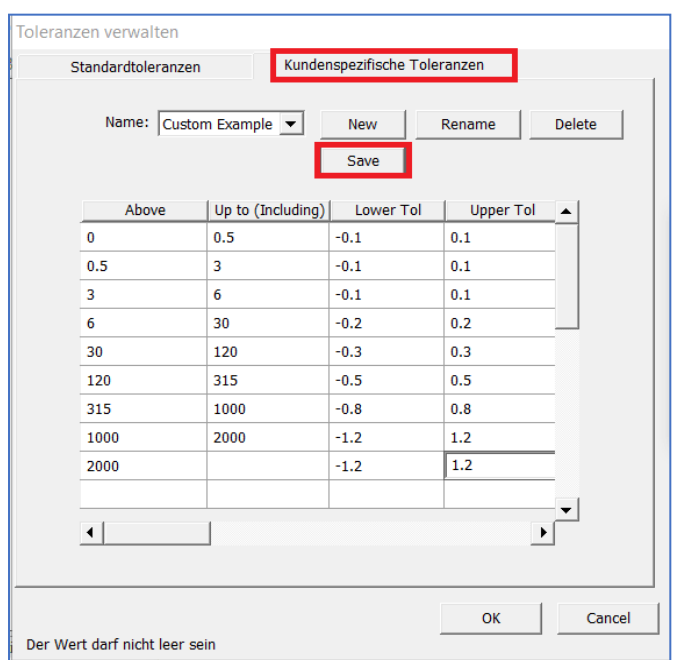

Dann öffnet sich das Fenster "OK, Custom Example gespeichert". Drücken Sie die OK-Taste. Dann öffnet sich das QS-Einstellungsfenster. Wählen Sie im Dropdown-Menü von Freimaßtoleranz 1 die Option Benutzerdefiniertes Beispiel. Fahren Sie mit Schritt 5 fort.

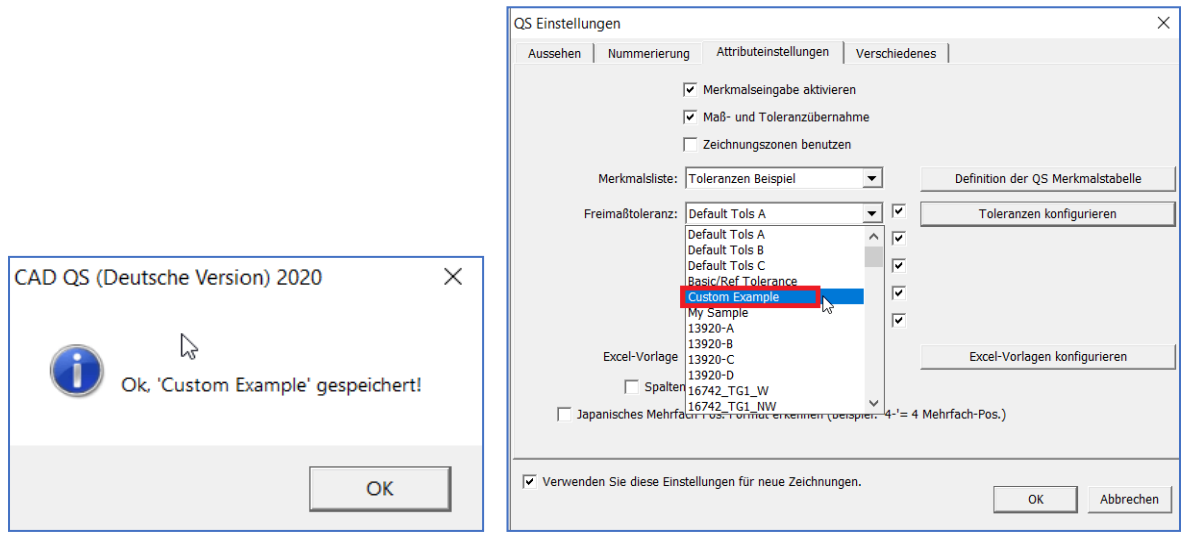

### <span id="page-6-0"></span>Richten Sie Ihre EXCEL-Vorlage ein (PPAP / VDA, EN9102 oder Ihre EXCEL-Vorlage für den Prüfbericht)

Schritt 5: Aktivieren Sie "Merkmalseingabe aktivieren", "MaB-und Toleranz Übernahme" und "Zeichnungszonen benutzen". Wählen Sie in der Merkmalsliste 'Toleranzen Beispiel' und in der Excel-Vorlage '' PPF Bericht Form1 '' aus (Wenn Sie in das Formular EN9102 ausgeben möchten, wählen Sie EN9102-Beispiel in der EXCEL-Vorlage aus). Drücke OK.

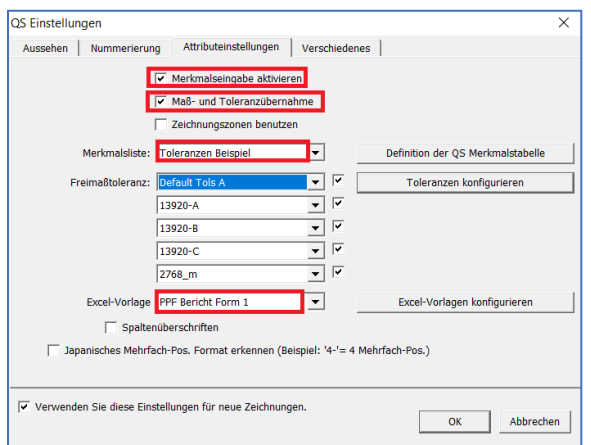

Drücken Sie OK und fahren Sie mit Schritt 6 fort. Wenn Sie jedoch direkt in Ihre EXCEL-Vorlagendatei ausgeben möchten, öffnen Sie Ihre EXCEL-Vorlage und überprüfen Sie Startzelle und Spalten (Startzelle: C42. Spalte C ist QS-Stempel Nr. Spalte F ist Maße(Dimension). Spalte G ist die obere Toleranz. Spalte H ist die untere Toleranz im folgenden Beispiel.

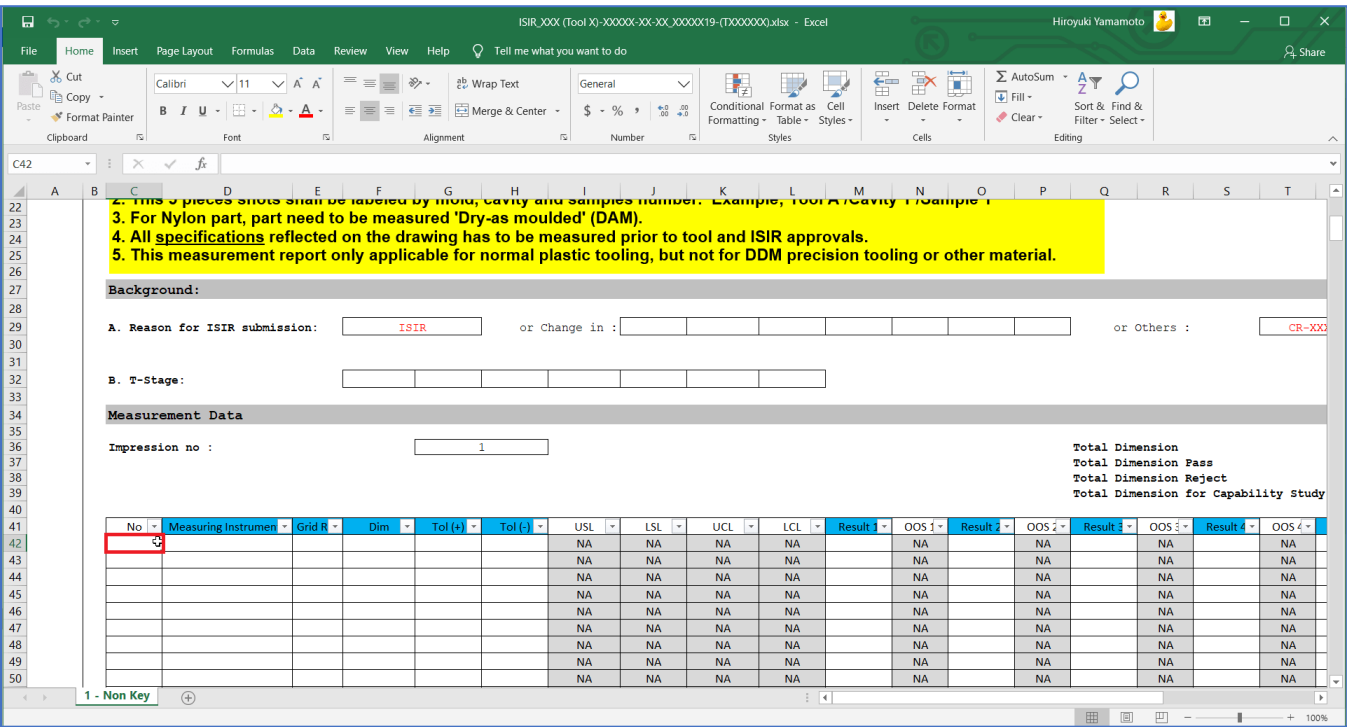

Gehen Sie zurück zu QA-CAD. Klicken Sie auf die Schaltfläche EXCEL-Vorlage konfigurieren. Anschließend wird das Fenster Excel-Vorlagen verwalten geöffnet. Klicken Sie auf die Schaltfläche Neu.

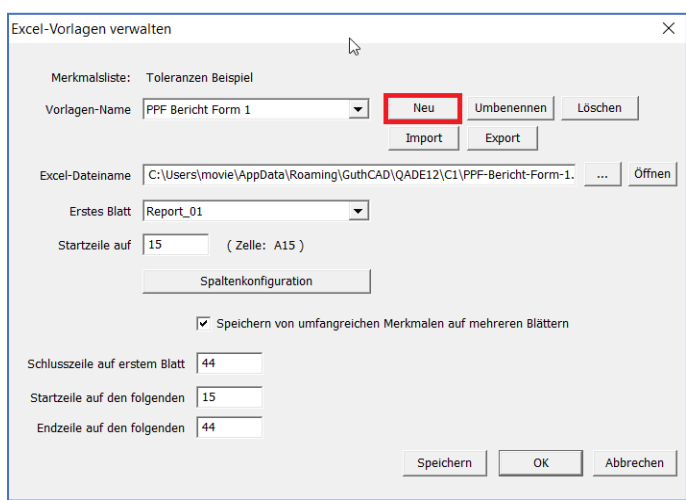

Wählen Sie dann "Aus aktueller EXCEL-Vorlage kopieren" und geben Sie den Vorlagennamen in das Feld "Neue Tabelle" ein (im folgenden Beispiel "MY SAMPLE" ). Drücken Sie dann die OK-Taste( Sie können MY SAMPLE oder MY SAMPLE2 nennen).

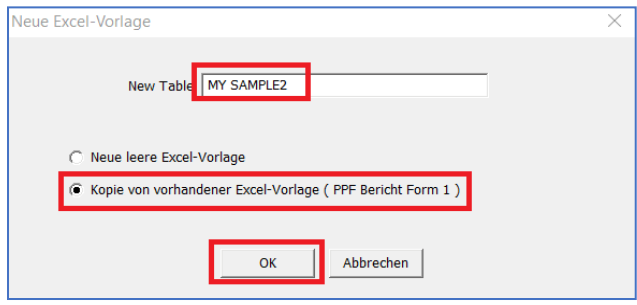

Kehren Sie zum Fenster "Excel-Vorlagen verwalten" zurück und klicken Sie auf die Schaltfläche "..." neben dem Eingabefeld für den Excel-Dateinamen (das rote Rechteck im folgenden Bild).

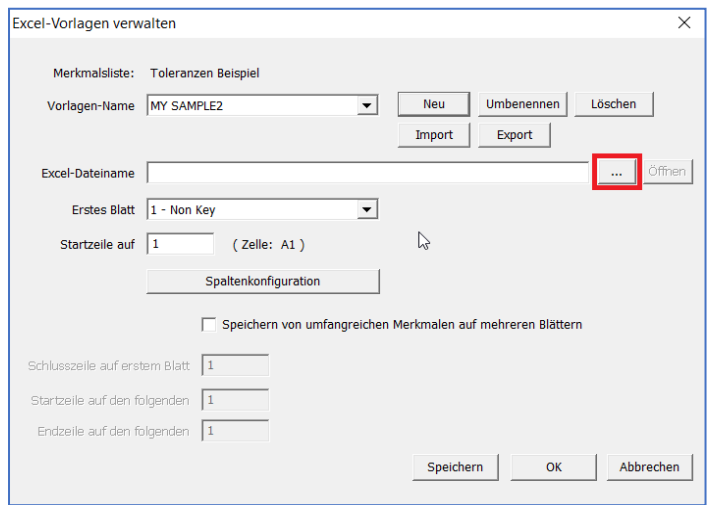

Wählen Sie dann Ihre EXCEL-Vorlagendatei aus (im folgenden Bild wurde "ISIR\_XXX (Tool X) -XXXXX ..." ausgewählt)). Drücken Sie die Open-Taste.

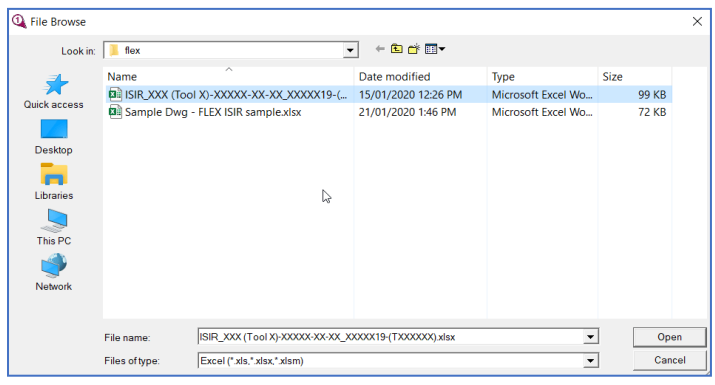

Klicken Sie im Fenster Excel-Vorlagen verwalten auf die Schaltfläche Spalten konfigurieren.

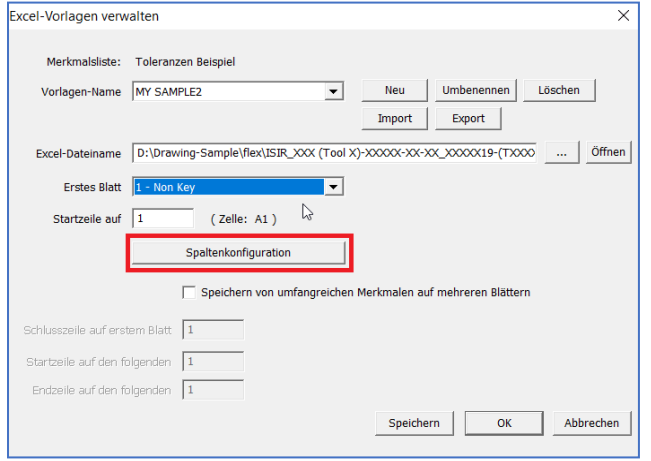

Das Spaltenkonfigurationsfenster wird geöffnet. Geben Sie C in die Startspalte und 42 in die Startzeile ein. Ändern Sie dann Spalte D im Dropdown-Menü in Leer (Zuvor haben wir die Anforderungen an die Ausgabezellen der EXCEL-Vorlage auf Seite 8 überprüft. Startzelle: C42. Spalte C ist QA-Stempel Nr. Spalte F ist Maße(Dimension). Spalte G ist die obere Toleranz. Spalte H ist die untere Toleranz im folgenden Beispiel

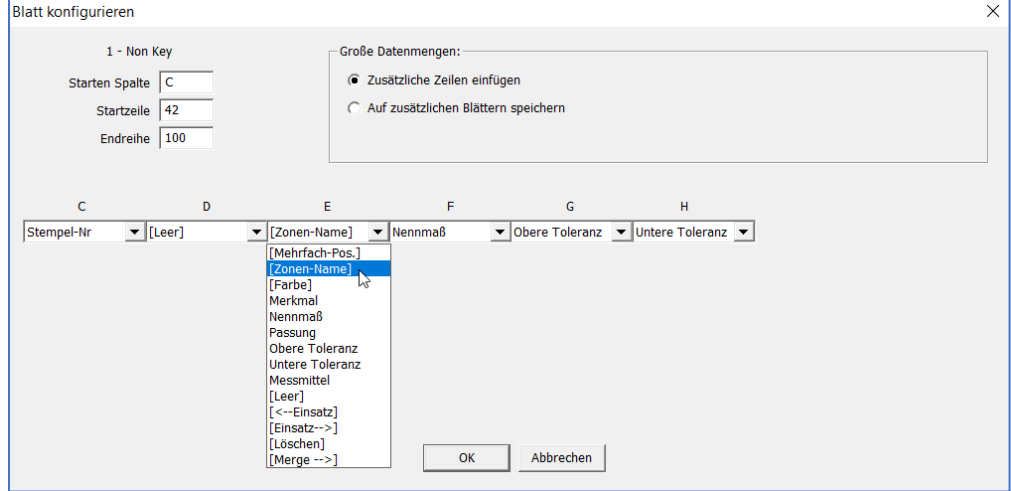

Stellen Sie außerdem sicher, dass Spalte C bis Stempel-Nr, Spalte E Zonenname, Spalte F Nennmessungen, Spalte G Obere Toleranz und Spalte H Untere Toleranz ist. Drücken Sie dann die OK-Taste.

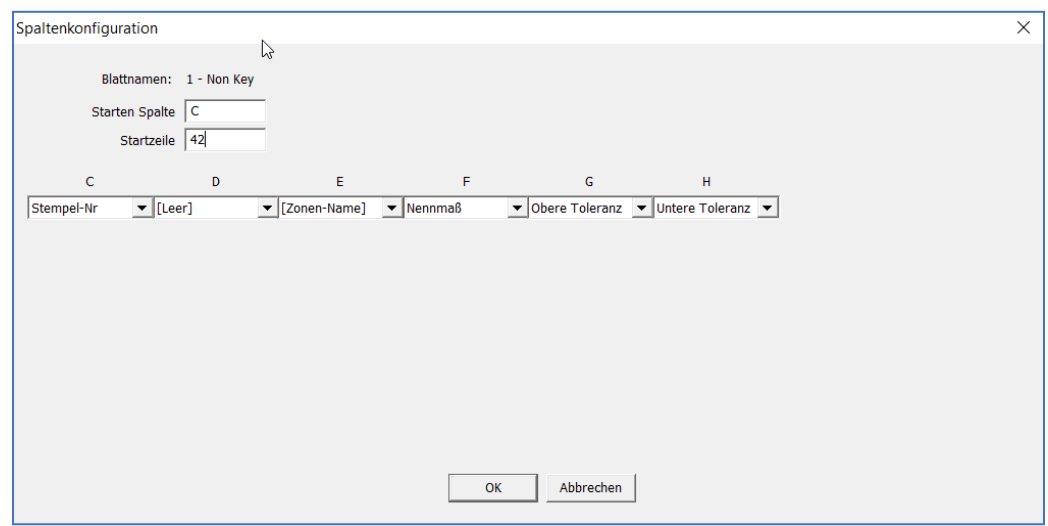

Dann öffnet sich das Fenster QS-Einstellungen. Wählen Sie in der EXCEL-Vorlage "MY SAMPLE2" aus, drücken Sie die OK-Taste und fahren Sie mit Schritt 6 fort.

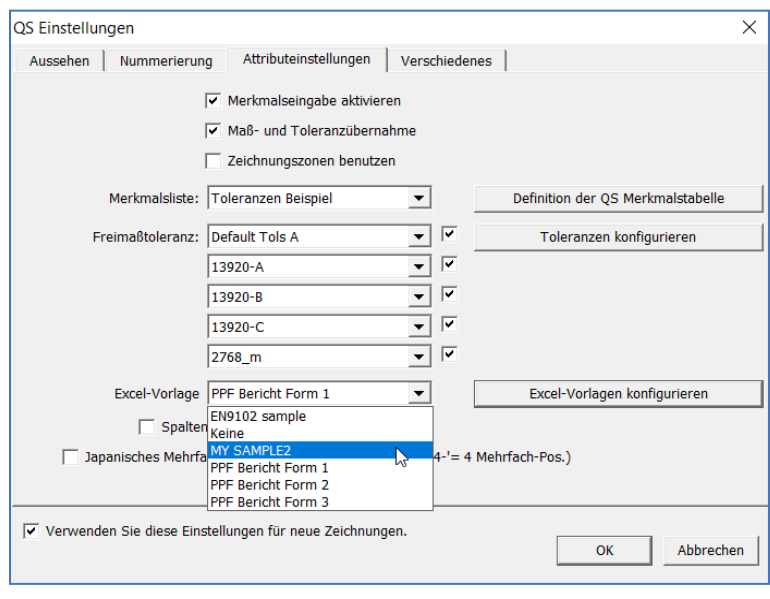

(Diese EXCEL-Vorlage zum Anpassen ist ein sehr einfaches Beispiel. Wenn Sie maximale / minimale Dimesons ausgeben oder alle Dimensionen und oberen / unteren Toleranzen in einer einzelnen Zelle ausgeben müssen, klicken Sie auf die Schaltfläche QA-Attributtabellen definieren und öffnen Sie den folgenden Link, um auf unser Tutorial-Web zu verweisen Seite zum Anpassen der EXCEL-Vorlage.) Dieses Tutorial ist leider in englischer Sprache verfasst.

[https://www.guthcad.com/tutorials/qa-cad/export-data-to-customised-EXCEL-tutorial-QA-](https://www.guthcad.com/tutorials/qa-cad/export-data-to-customised-EXCEL-tutorial-QA-CAD.html#How%20to%20customize%20EXCEL%20template)[CAD.html#How%20to%20customize%20EXCEL%20template](https://www.guthcad.com/tutorials/qa-cad/export-data-to-customised-EXCEL-tutorial-QA-CAD.html#How%20to%20customize%20EXCEL%20template)

### <span id="page-10-0"></span>Referenzzone einrichten

Schritt 6: Wählen Sie QS> Zeichnungszonen Einstellen (Wenn Sie den Standort nicht referenzieren müssen, fahren Sie mit Schritt 11 fort).

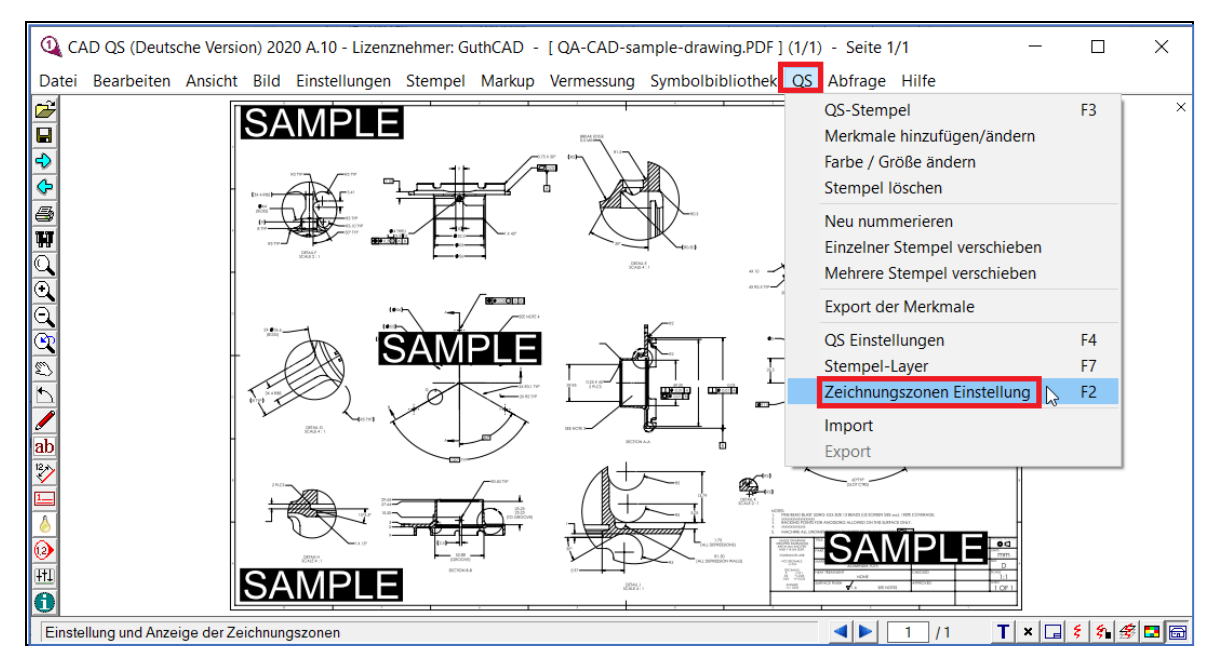

Schritt 7: Ein Fenster mit Zeichnungszonen Einstellen wird geöffnet. Drücken Sie auf "Eckpunkte der Zeichunungszonen festlegen".

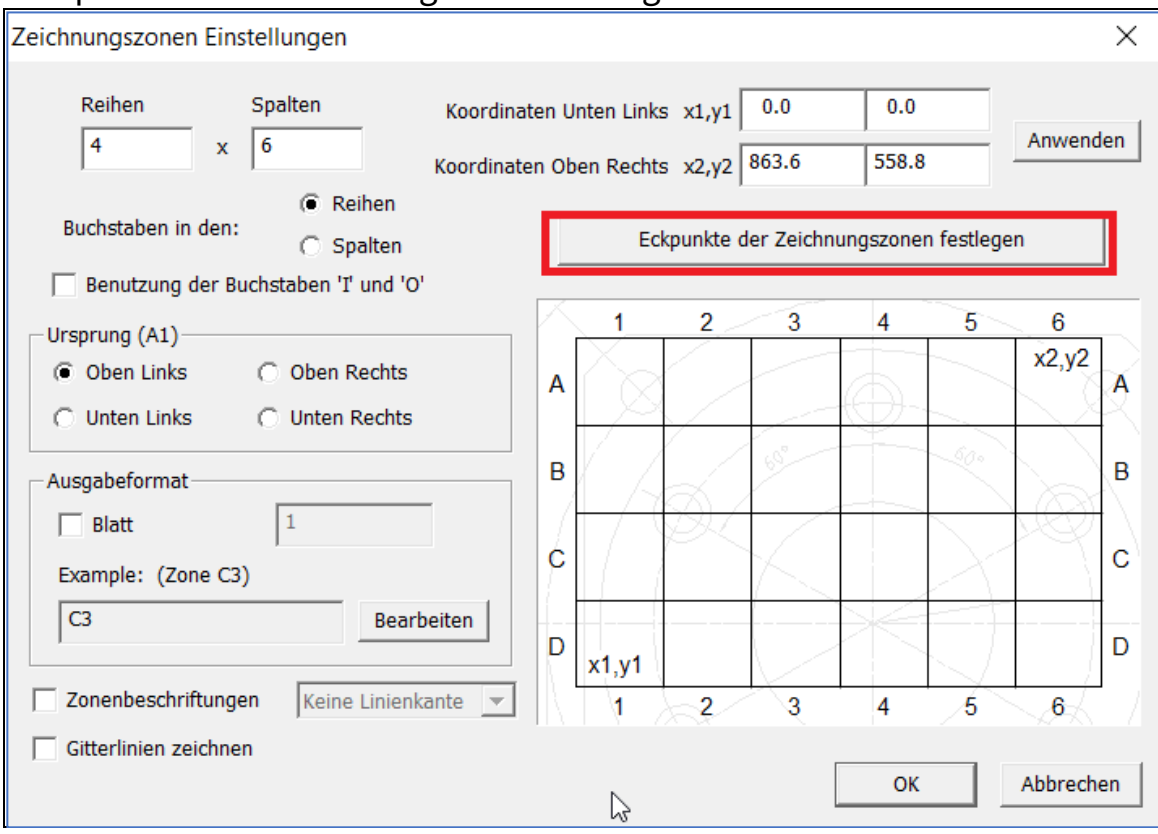

Schritt 8: Wählen Sie die gesamte Kante der Zeichnung von links oben nach rechts unten aus (tatsächlich wählen Sie in CAD-QS Kanten mit schwarzer Linie aus. Die roten Linien im folgenden Bild dienen als Referenz.) Klicken Sie dann einmal mit der linken Maustaste.

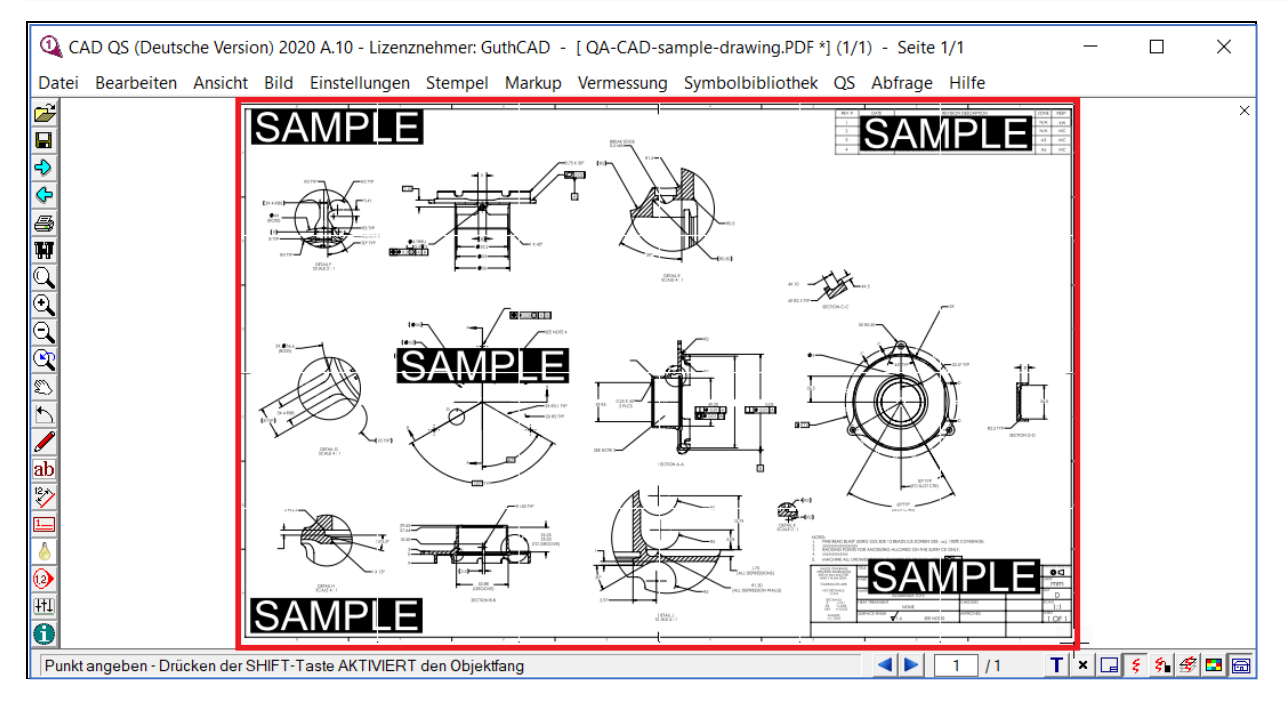

Schritt 9: Kehren Sie zum Fenster Referenzzonen zurück. Das Ändern von Zeilen, Spalten, Buchstabenreferenz und Ursprung hängt von Ihrer Zeichnung ab (In derselben Zeichnung sind Zeilen: 6, Spalten: 8, Ursprung unten rechts). Passen Sie x1, y1, x2, y2 an und drücken Sie Übernehmen, bis die Gitterlinien mit der Zeichenzone ausgerichtet sind (in derselben Zeichnung x1: 8, y1: 7, x2: 855, y2: 550). Drücken Sie dann OK.

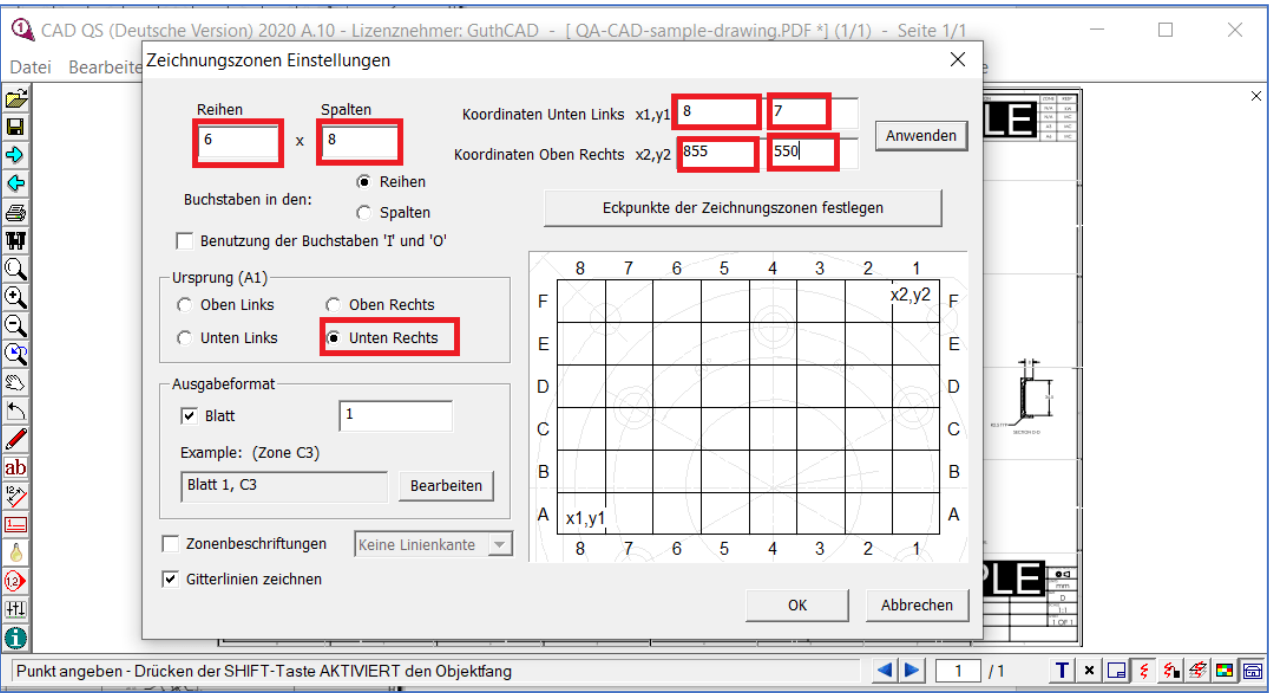

Schritt 10: Klicken Sie auf die Schaltfläche "Ansicht vergrößern" (das rote Rechteck im folgenden Bild). Bewegen Sie dann einen Mauszeiger auf die Zeichnung. Wenn Sie mit der linken Maustaste klicken, können Sie Ihre Zeichnung vergrößern.

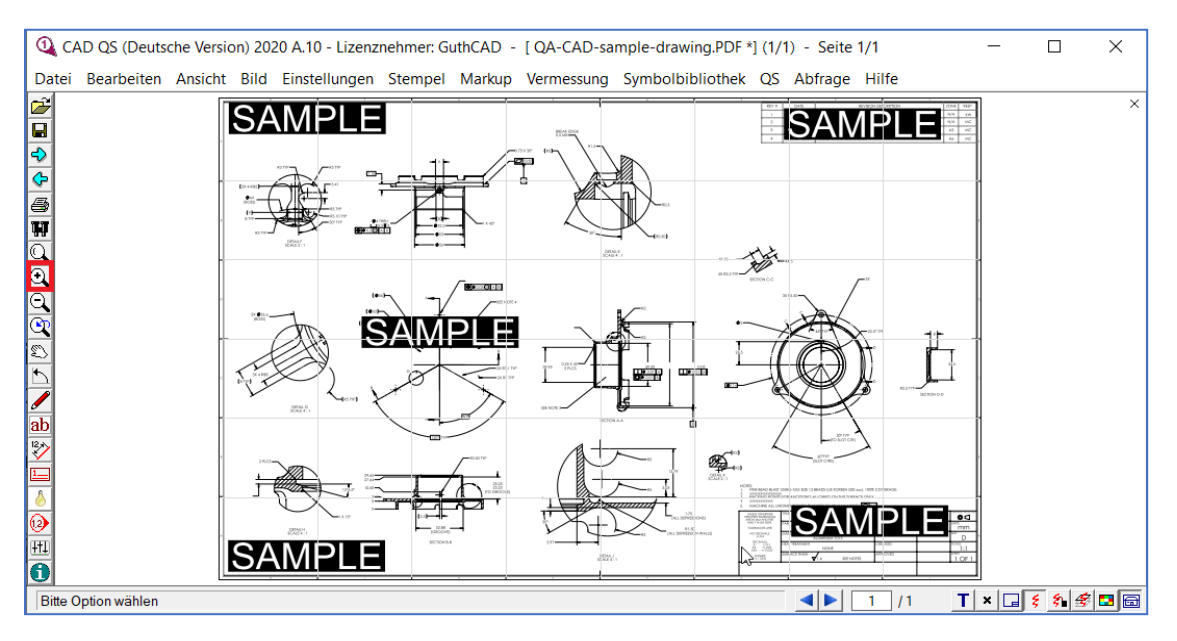

Drücken Sie dann die linke Maustaste und halten Sie sie gedrückt. Das Erscheinungsbild des Mauszeigers ändert sich in ein Handsymbol. Dann können Sie die Zeichnung verschieben (nach oben oder unten, links oder rechts).

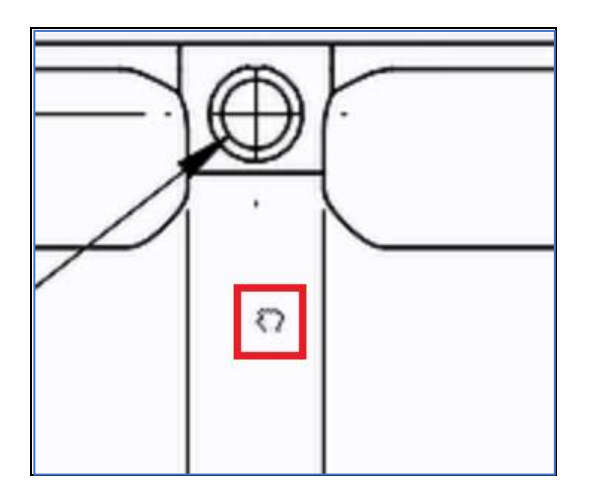

## <span id="page-13-0"></span>So extrahieren Sie einzelne Bemaßungen, Toleranzen und Anmerkungen aus per Text wählbaren PDF- oder AutoCAD-Dateien

Schritt 11. Klicken Sie nun im QS-Menü auf 'QS-Stempel'.

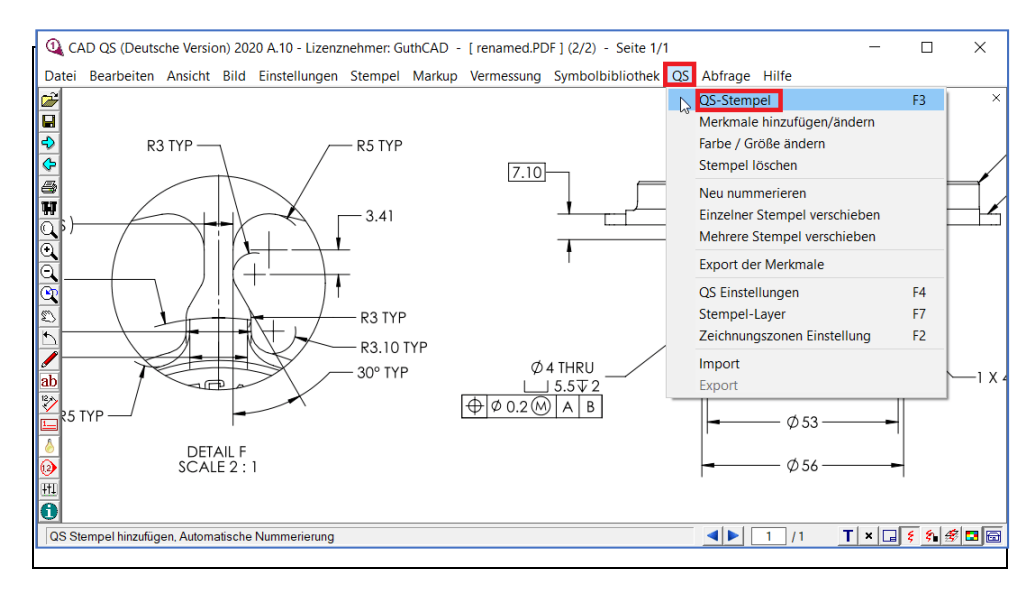

Schritt 12: Aktivieren Sie das "Merkmal Eingabe aktivieren", "MaB-und Toleranz Übernahme", "Erfassung einzelner Dimensionen" und "Einzelklick". Drücken Sie die OK-Taste. (Wenn Sie Erfassung einzelner Dimensionen (OCR) sehen, gehen Sie bitte zu Schritt 15 auf Seite 20)

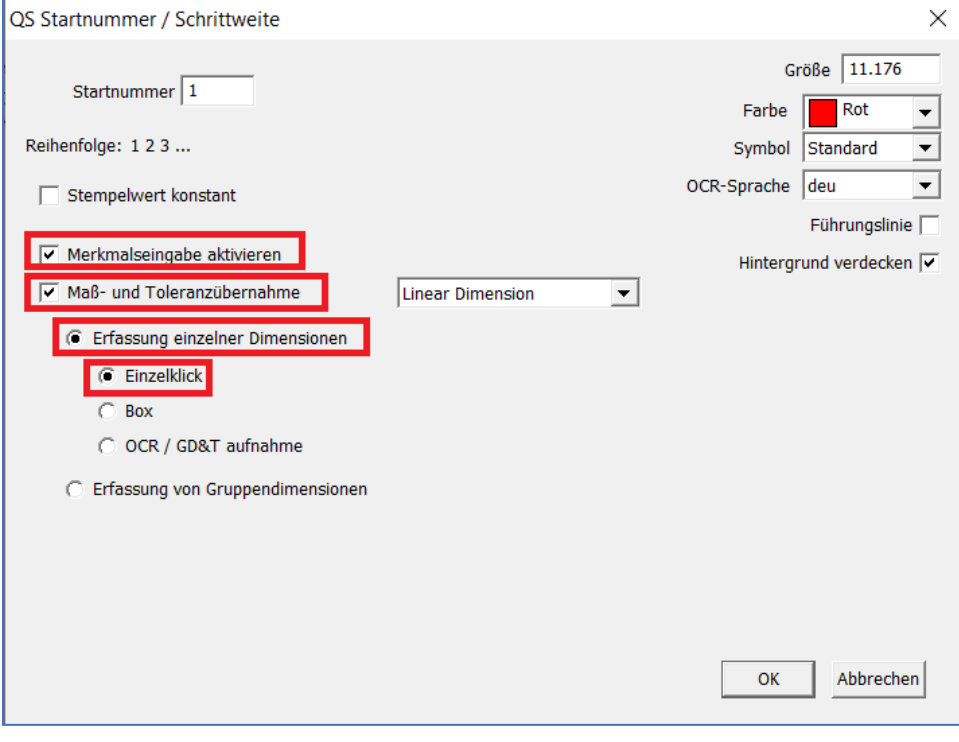

Schritt 13: Ihr Mauszeiger ändert sich und sieht aus wie ein QS-Stempel auf der Software (wie Sie den Kreis innerhalb des roten Rechtecks im folgenden Bild sehen können). In diesem Modus können Sie Sprechblasen auf der Zeichnung zeichnen. Bewegen Sie den QS-Stempel an die Stelle, an der Sie einen QS-Stempel platzieren möchten, und klicken Sie einmal mit der linken Maustaste. Dann wird der QS-Stempel platziert.

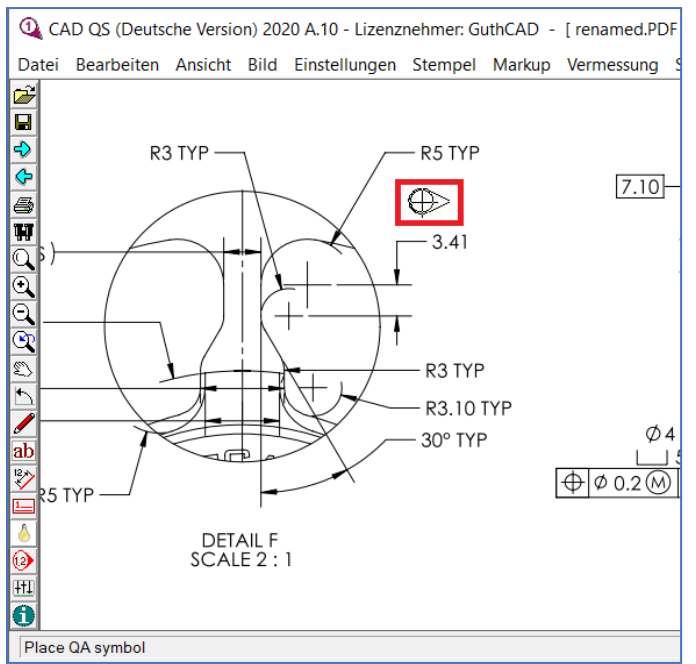

Schritt 14: Sie können das Pluszeichen auf einen Bemaßungswert (oder Text) verschieben, den Sie erfassen möchten (in diesem Beispiel wurde das Pluszeichen in Richtung 3.296 verschoben). Klicken Sie zweimal mit der linken Maustaste. Der Zielwert wird erfasst und im Feld Nennmaß im Fenster Merkmale hinzufügen/ ändern angezeigt. Drücken Sie die OK-Taste (schließen Sie einen QS-Stempel und seine Attributeinstellung ab).

Bild 14-1. Verschieben Sie das Pluszeichen auf einen Bemaßungswert (oder Text), den Sie erfassen möchten. Klicken Sie zweimal mit der linken Maustaste.

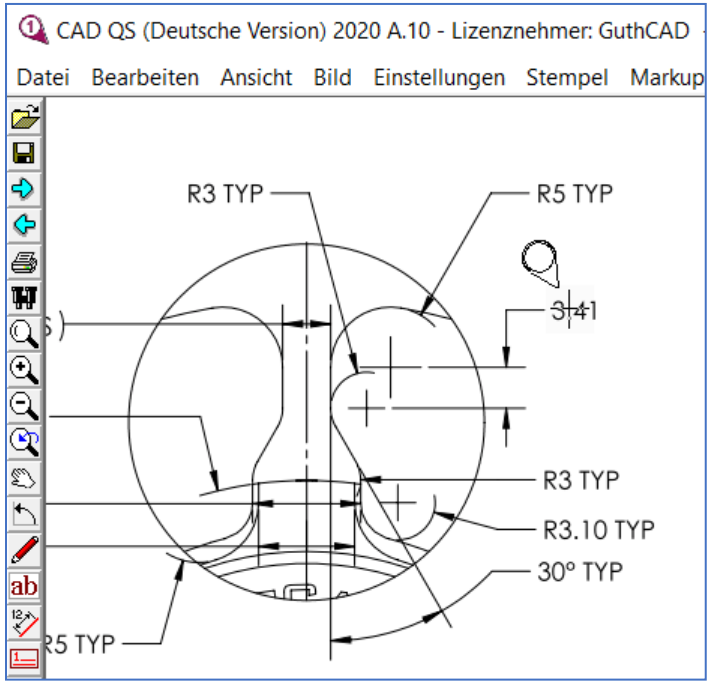

Bild 14-2. Der Zielwert wird erfasst und im Feld Dimension im Fenster Merkmale hinzufügen/ ändern angezeigt. Drücken Sie die OK-Taste. Die oberen und unteren Toleranzen werden automatisch von Ihren Toleranzeinstellungen eingegeben. (n der folgenden Abbildung wurden die oberen und unteren Toleranzen ab Custom Example.)

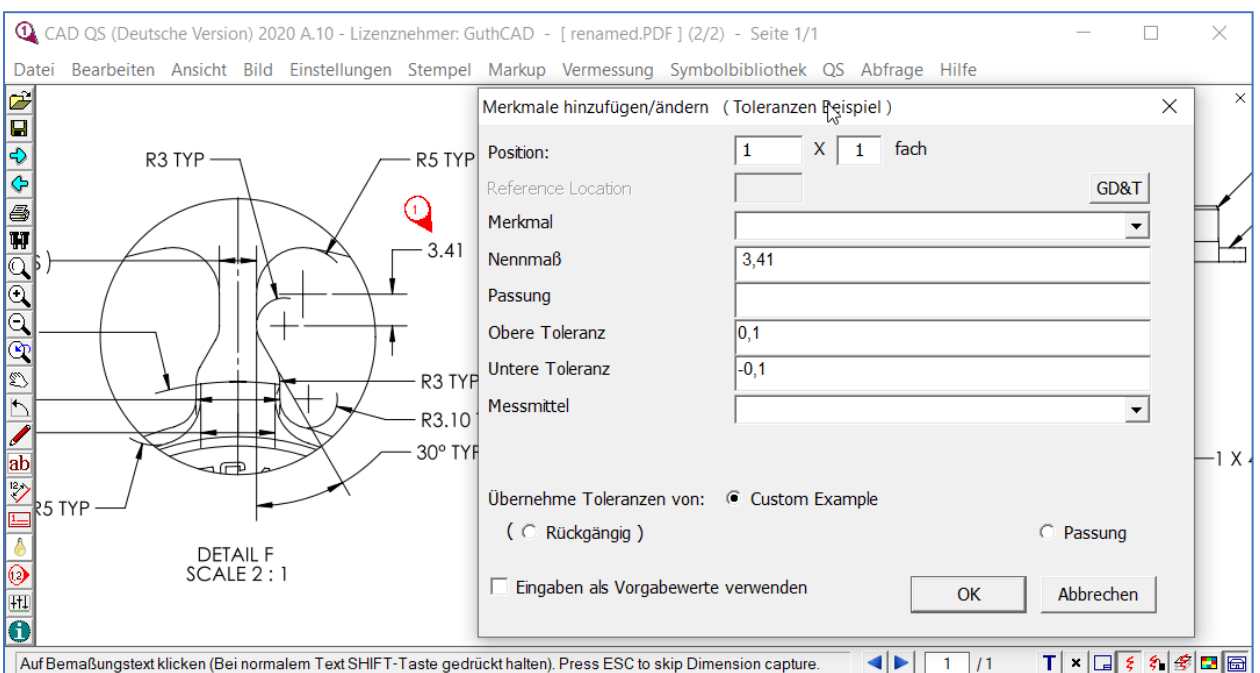

[Wählen Sie Datei > Markup-Bearbeitungen speichern, um die Sprechblasenzeichnung zu speichern.]

Mit der Ein-Klick-Methode können Sie sowohl horizontalen PDF-Text als auch vertikalen PDF-Text extrahieren, wenn Ihre Zeichnung eine textselektierbare PDF-Datei oder eine AutoCAD-Datei ist.

Fahren Sie mit Schritt 22 fort.

## **So führen Sie automatisierten gruppe QS-Stempel für PDF-Dateien, Rasterbilddateien(TIF, JPEG) oder DWG / DXF-Dateien durch**

Image 14-8. Klicken Sie im QS-Menü auf QS-Stemple hinzufügen. Wählen Sie Erfassung einzelner Dimension (wenn Sie reine Bild-PDF- oder Bilddateien verwenden, wählen Sie Erfassung von Gruppendimensionen (OCR). Außerdem müssen Sie für die OCR-Erkennungsrichtung entweder Vertikal oder Horizontal auswählen.).

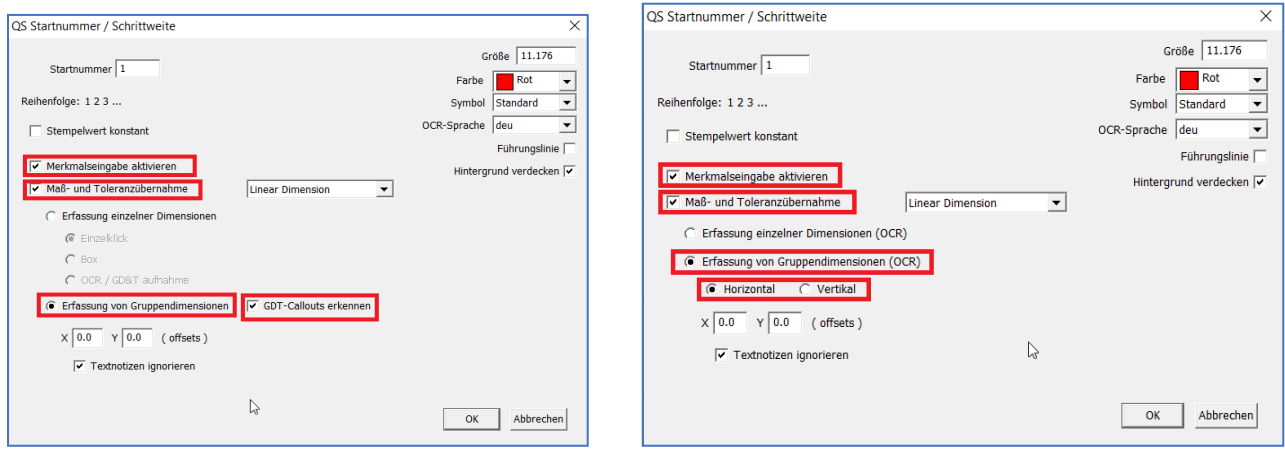

Image 14-9. Bewegen Sie einen Mauszeiger zum linken oberen Rand der Capture-Zielgruppe (R2, R2, ⌀49,22-49,20,  $\frac{\varnothing94,02-93,98}{\sqrt{2}}$   $\frac{\varnothing98}{20}$  g6 und drei GD&T-Callouts im unteren Bildbeispiel).

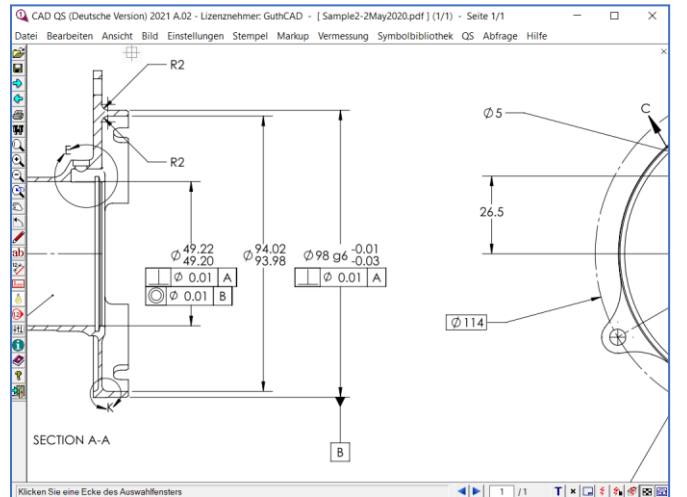

Image 14-10. Drücken Sie die linke Maustaste und halten Sie sie gedrückt. Anschließend können Sie die Erfassungsziele einschließen, indem Sie das Rechteck zeichnen.

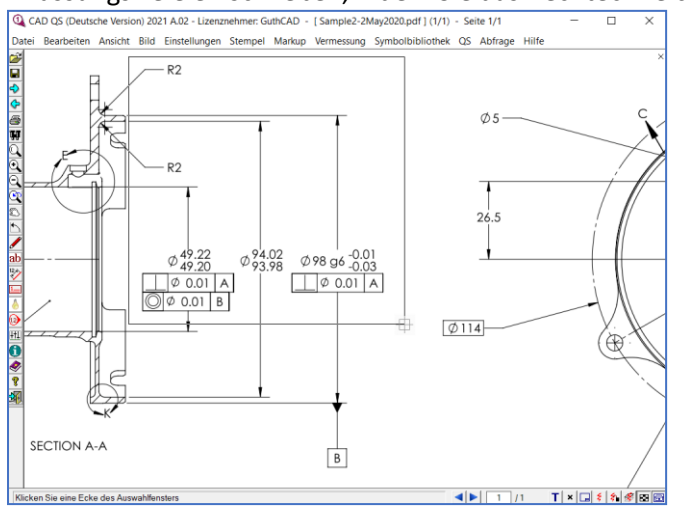

Image 14-11. Wenn Sie die Ziele in das Rechteck einschließen möchten, doppelklicken Sie. Dann zeichnet CAD-QS sofort automatisierte QS-Stempel auf alle ausgewählten Ziele. Gleichzeitig extrahiert CAD-QS Bemaßungen, Toleranzen, Anmerkungen und GD&T (Form- und Lagetoleranz) aus der Zeichnung. Mit nur wenigen Tastenbedienungen kann CAD-QS alle QS-Stempel im ausgewählten Bereich zeichnen.

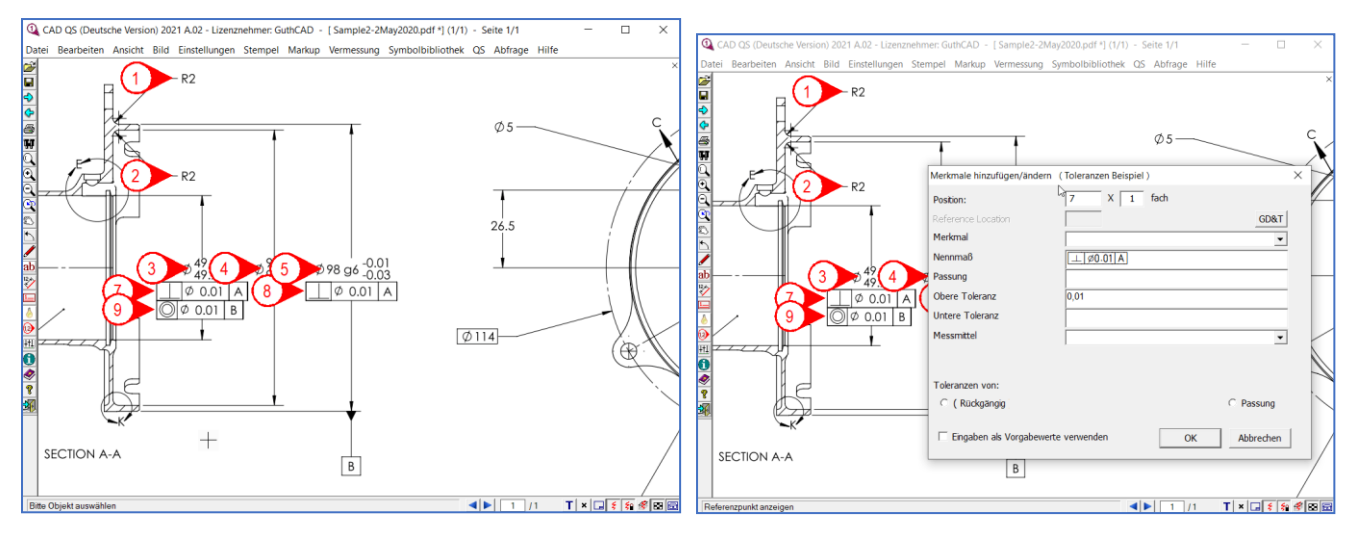

Bitte denken Sie daran, dass Sie das/die ungestempelte(n) Ziel(e) oder falsche OCR-Ergebnisse nicht erneut erfassen können, indem Sie "Erfassung von Gruppendimensionen (OCR)" verwenden, nachdem Sie die automatisierte QA-Stempel mit "Erfassung von Gruppendimensionen (OCR)" durchgeführt haben. Sie müssen die Methode Erfassung einzelner Dimension (OCR) verwenden. Einzelheiten zu dieser Funktion finden Sie auf der nächsten Seite.

[Wählen Sie Datei > Markup-datei speichern, um die mit Arbeitsstempel versehene Zeichnung zu speichern.] Wenn Sie auf einen der QS-Stempel doppelklicken, können Sie bestätigen, welche Informationen in der sind QS stempel, wie Bemaßung, obere Toleranz, untere Toleranz, Anmerkungen und GD&T (Form- und Lagetoleranz).

Image 14-12. Wenn Sie eine Ordinate dimension erfassen müssen, wählen Sie Ordinate dimension und führen Sie einen automatisierten QS-Stempel durch.

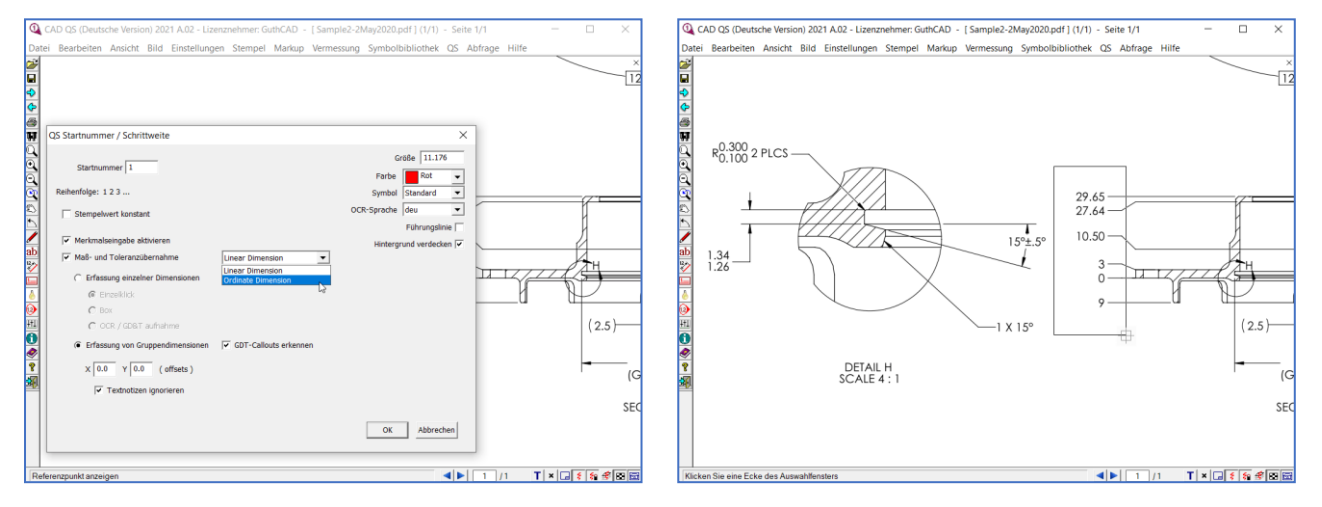

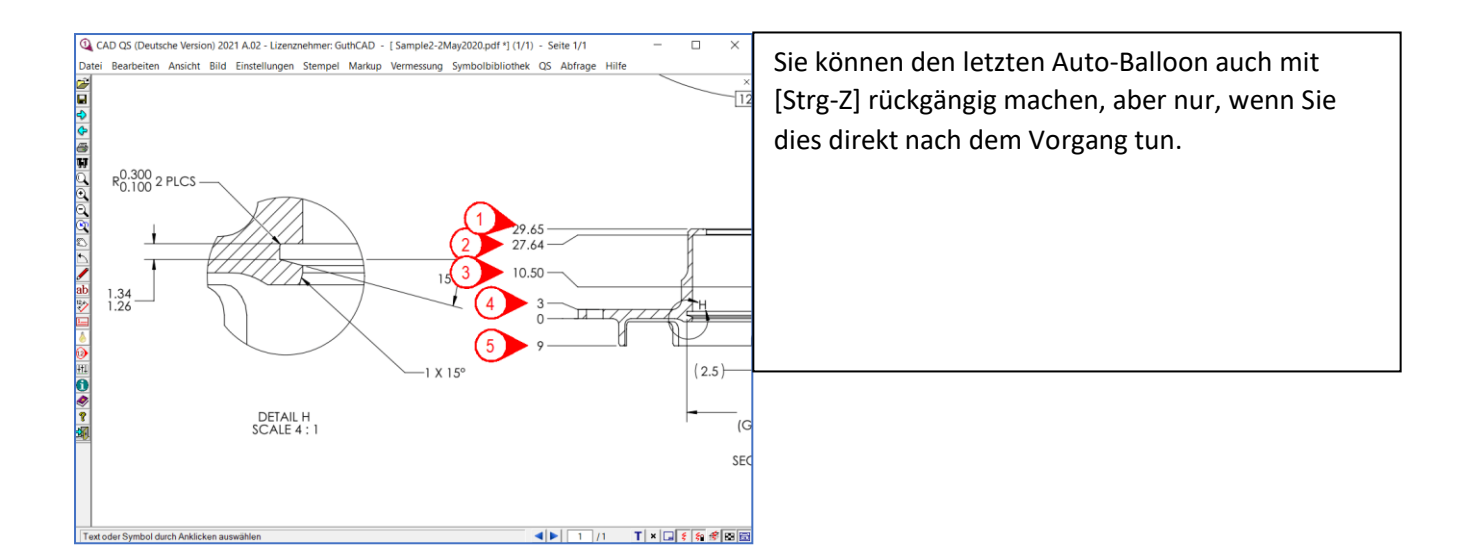

Wenn Sie unnötige QS-Stempel haben, wählen Sie "QS-Stempel löschen" aus dem QS-Menü und klicken Sie auf die nicht benötigten QS-Stempel, um sie zu löschen. Wenn Sie gelöschte QS-Stempelnummern in der Nummernfolge der QS-Stempel korrigieren müssen, wählen Sie im QS-Menü "Neu nummerieren". Dann wird die Nummernfolge der QS-Stempel festgelegt (Beispiel [1,2,4,5,7,8,10] --> [1,2,3,4,5,6,7]).

fahren Sie mit Schritt 24 fort.

# <span id="page-18-0"></span>Erfassen von einzelne Bemaßungen, Toleranzen, Notizen und GD & T aus Nur-Bild-PDF- oder Bilddateien (TIFF, JPEG usw.) mit OCR

Schritt 15: Klicken Sie nun im QS-Menü auf 'QA-Stempel'.

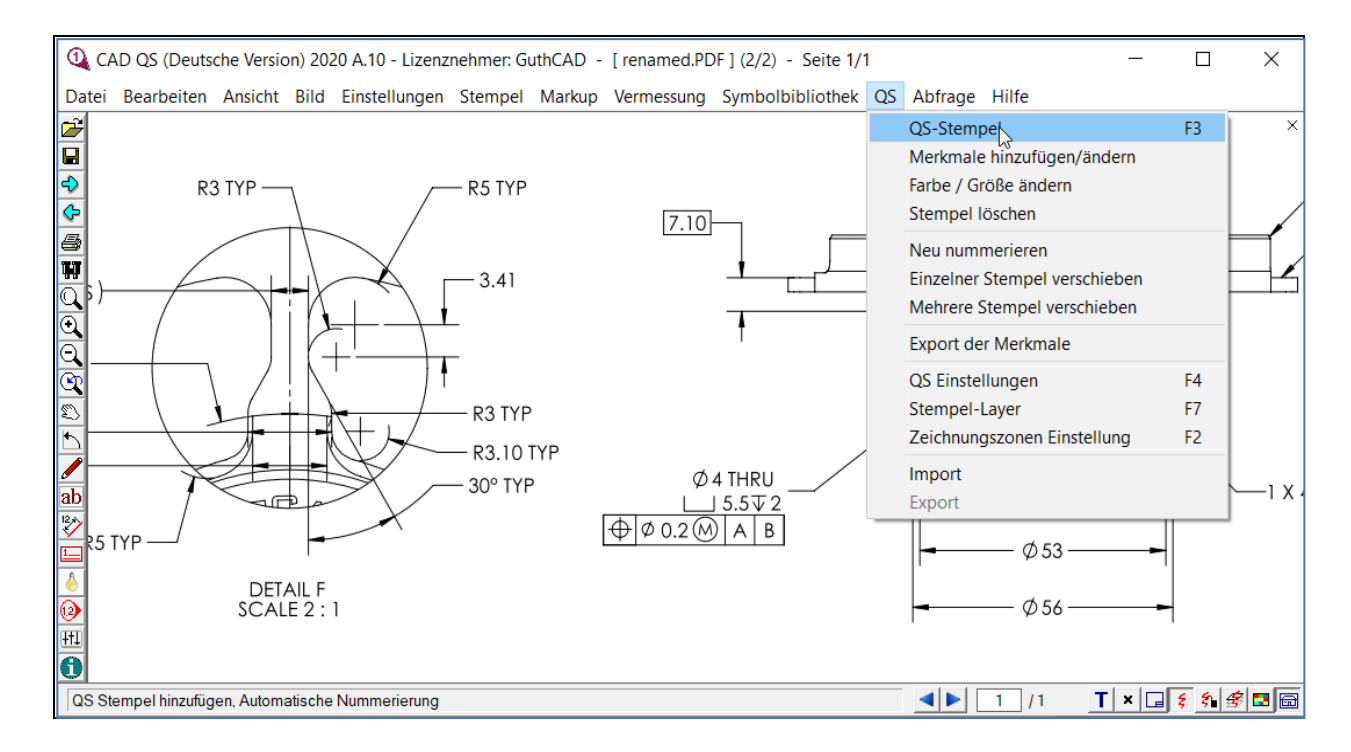

Schritt 16: Markieren Sie "Merkmalseingabe aktivieren" , "MaB-und Toleranz Übernahme" und Erfassung einzeler Dimension (OCR). Drücken Sie dann die OK-Taste. Die Standardeinstellung für die OCR-Sprache ist deu (Deutsch). Sie können zwischen englisch (englisch), fra (französisch) und jpn (japanisch) wählen. Sie können andere Sprachen wie Chinesisch, Koreanisch, Italienisch, Niederländisch usw. hinzufügen.

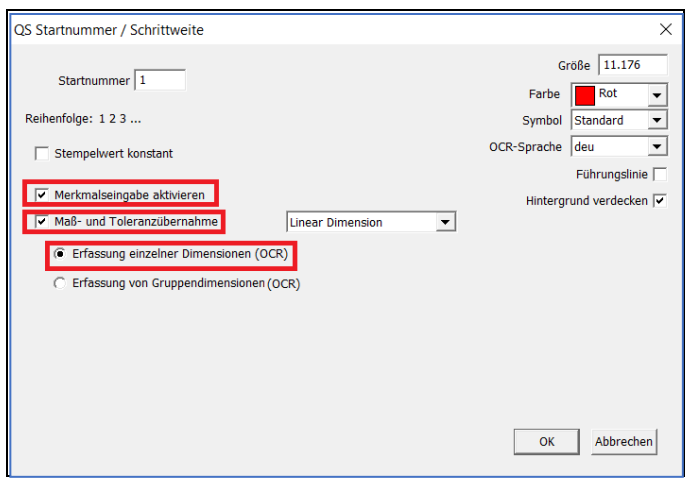

Schritt 16-1: Bewegen Sie einen Mauszeiger an die Stelle, an der Sie ein QS-Stempel platzieren möchten, und klicken Sie mit der linken Maustaste.

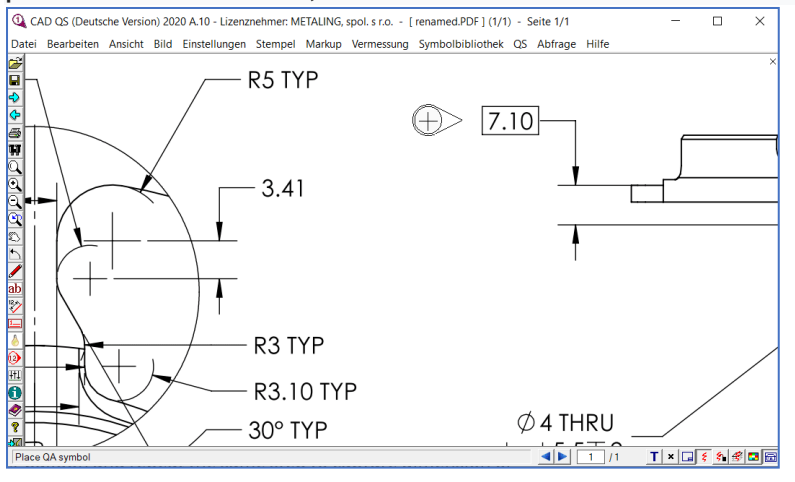

### Dann wird das rote QS-Stempel platziert.

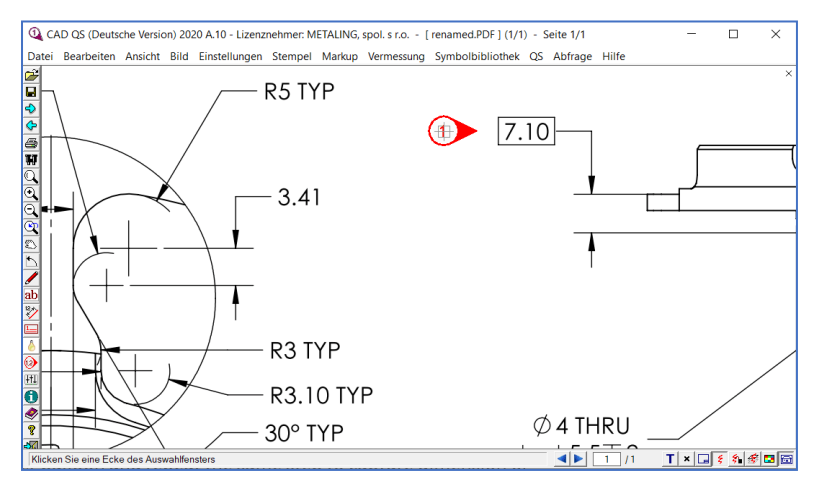

Schritt 17: Bewegen Sie das QS-Stempel in die Nähe Ihres OCR-Ziels. Drücken Sie eine Linksklick-Taste und halten Sie sie gedrückt. Jetzt können Sie ein Rechteck zeichnen, um das Ziel einzuschließen (7.10 ist das Ziel im folgenden Bild).

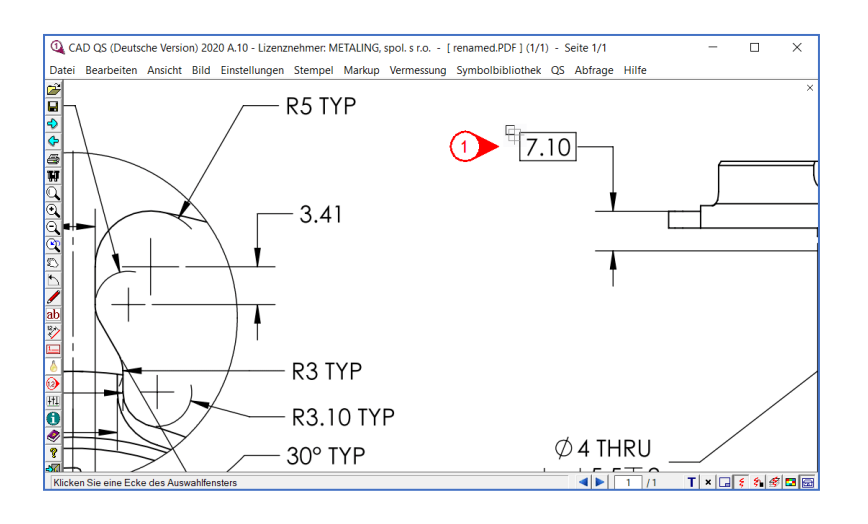

Wenn Sie mit dem Zeichnen des Rechtecks fertig sind, klicken Sie zweimal mit der linken Maustaste.

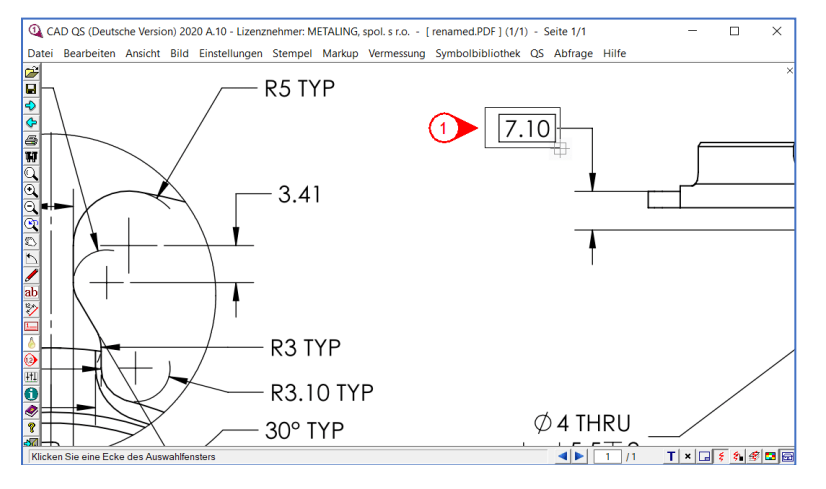

Schritt 18: Nachher wird das Fenster 'Merkmale hinzufügen/ ändern'. Sie können sehen, dass die in Schritt 13 sehen Dimension in der Attributtabelle eingezogen wird wird. Die oberen und unteren Toleranzen werden automatisch von Ihren Toleranzeinstellungen eingegeben. (In der folgenden Abbildung wurden die oberen und unteren Toleranzen ab Custom Example.)

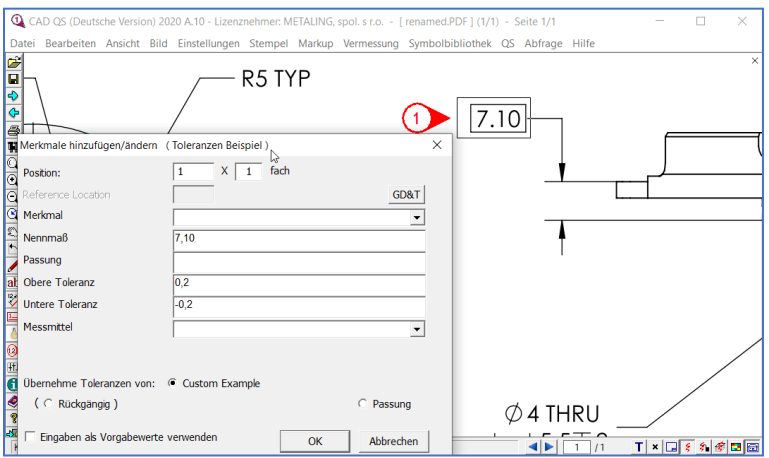

Schritt 19: Platzieren Sie dann einen weiteren QS-Stempel und wiederholen Sie denselben Schritt, bis Sie alle erforderlichen Bemaßungs- oder Textnotizen aus der Zeichnung erfasst haben.

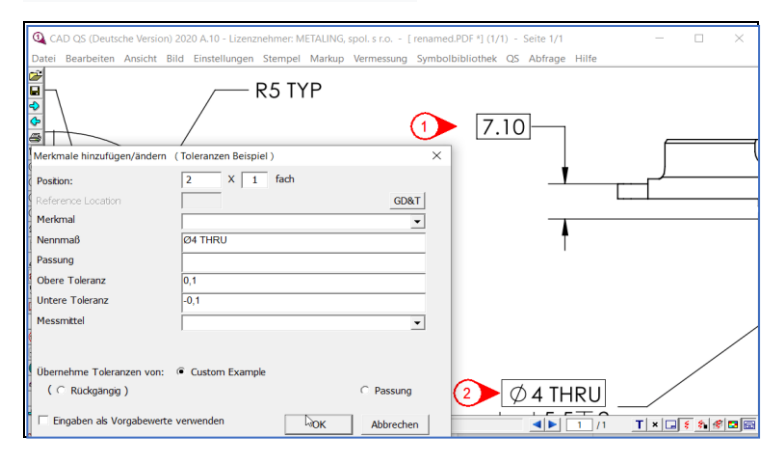

#### Tipps: OCR-Methode: Wenn Sie Dimension und Toleranz erfassen möchten, erfassen Sie diese zusammen.

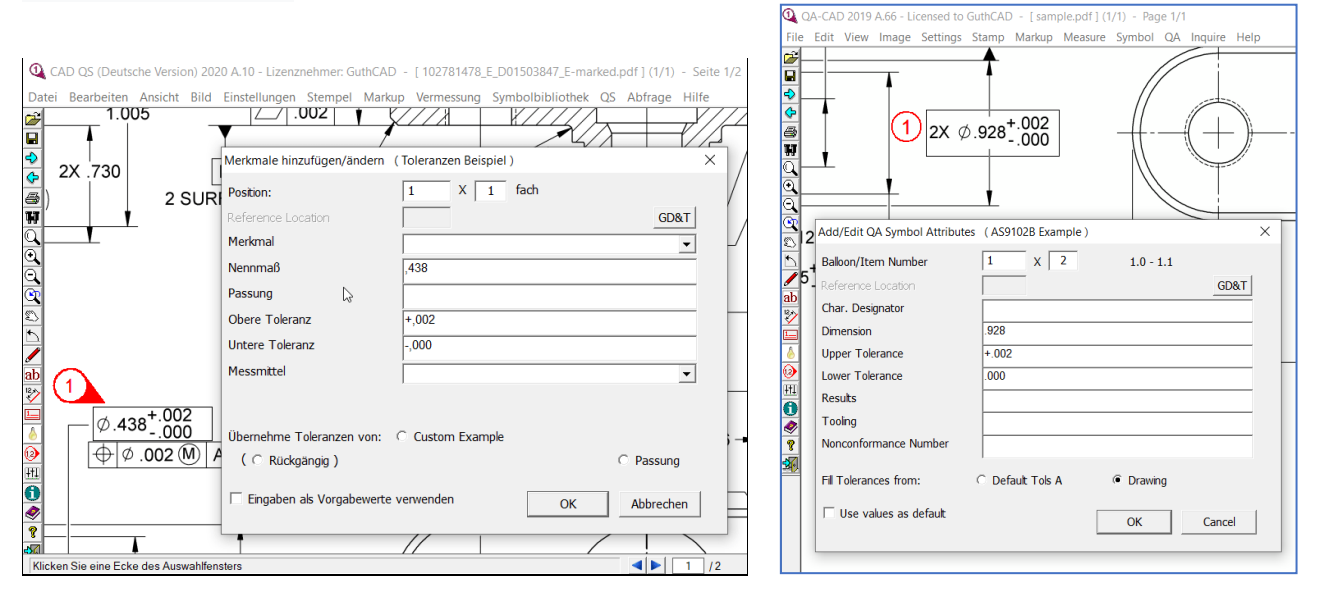

#### Tipps: Sie können Bemaßung, Toleranz, Notiz oder GD & T vertikal in CAD -QS erfassen.

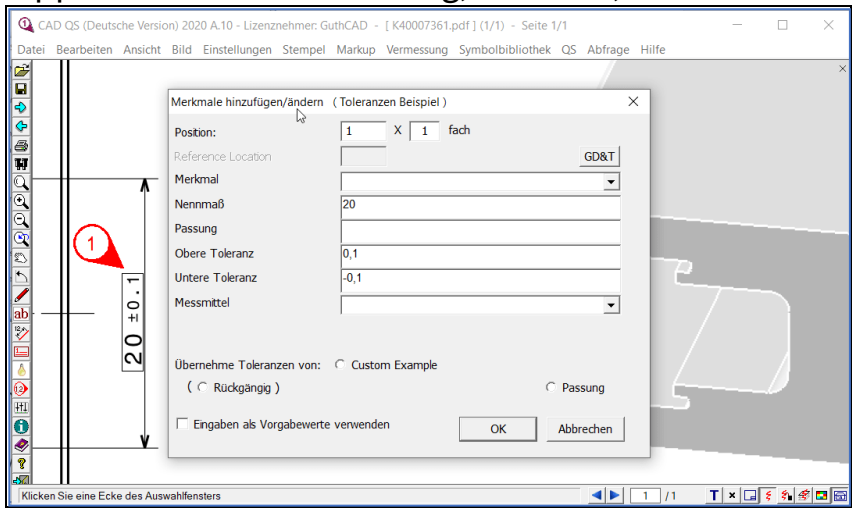

You can also capture max/ min dimension limits, diameter limits and radius limits. Sie können auch maximale / minimale Bemaßungsgrenzen, Durchmessergrenzen und Radiusgrenzen erfassen.

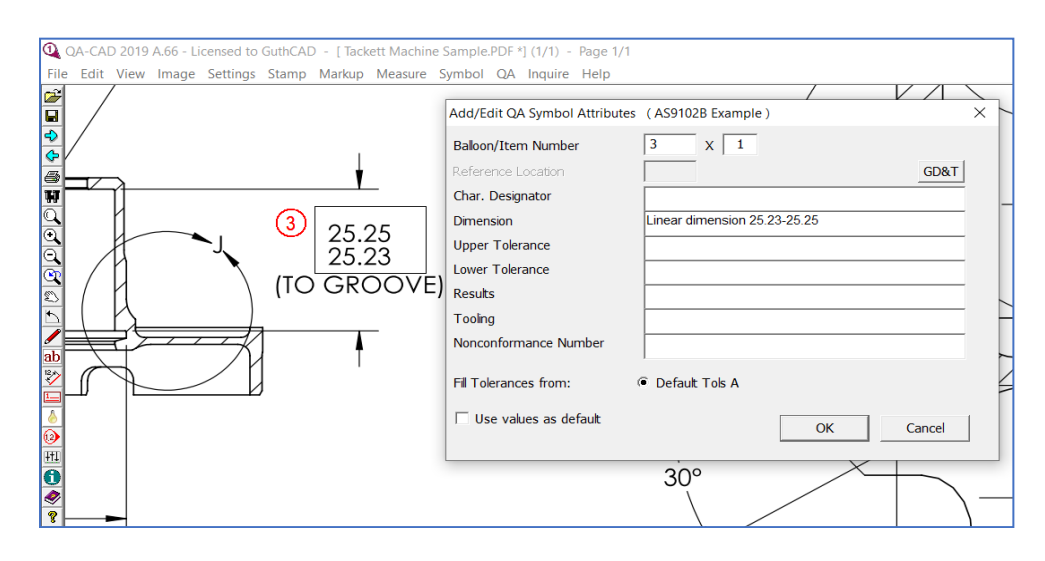

Schritt 20: Wenn Sie den Kontrollrahmen für GD & T-Funktionen erfassen, wählen Sie das gesamte Rechteck des Kontrollrahmens für GD & T-Funktionen aus, wie Sie aus dem folgenden Bild sehen können.

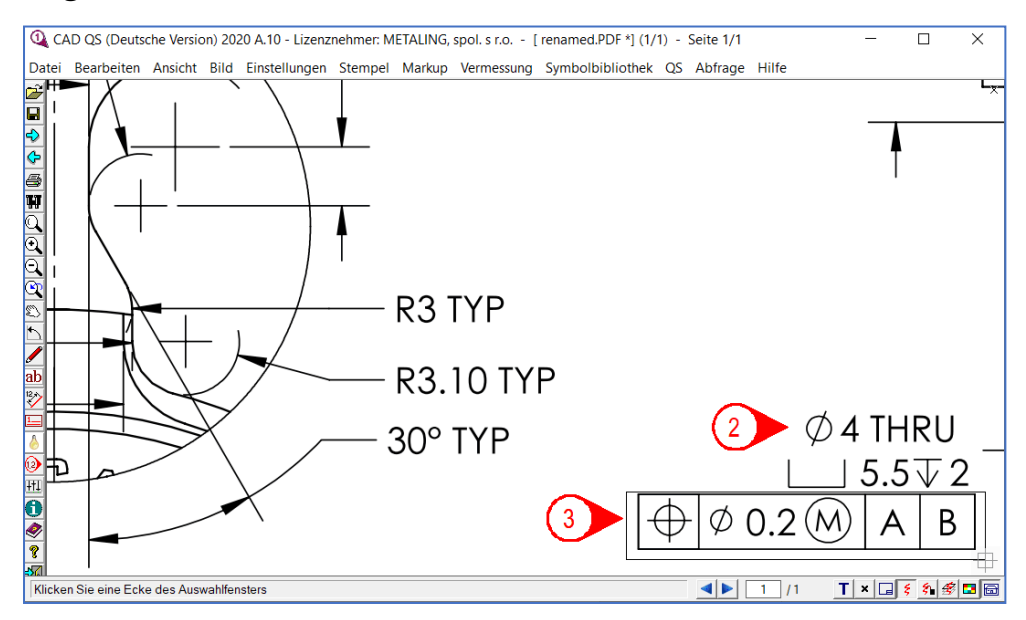

Doppelklicken Sie mit der linken Maustaste, sobald Sie fertig sind, um das Rechteck zu zeichnen, wie Sie aus dem obigen Bild sehen können. Der erfasste GD & T-Kontrollrahmen wurde in das Bemaßungsfeld eingefügt.

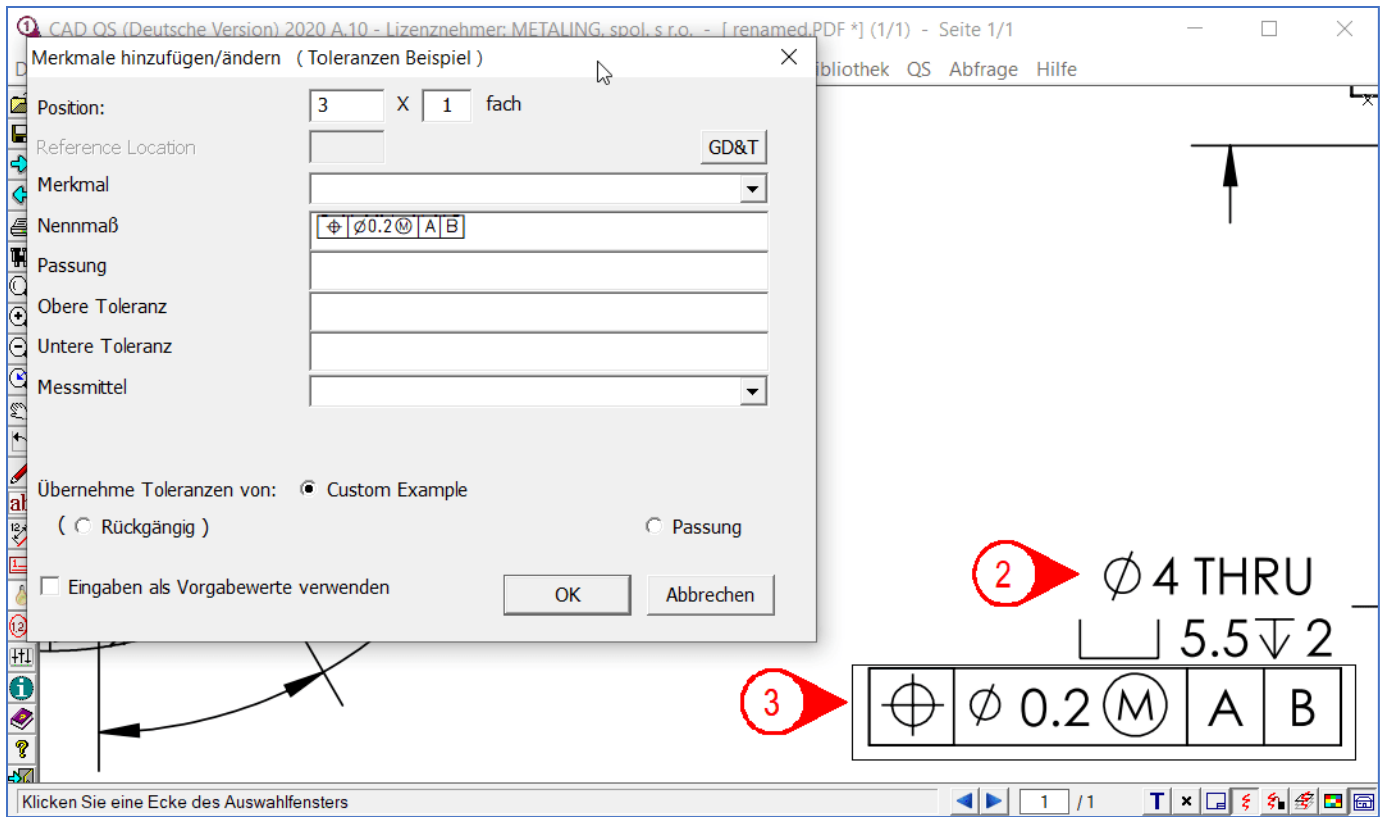

(Wenn Sie GD & T nicht erfassen können, überprüfen Sie die Schriftarteinstellungen, wenn Ihre GD & T-Schriftartdatei GuthCAD-GDT.ttf auf Ihrem PC installiert wurde. Wenn Sie die Schriftart nicht finden können, installieren Sie CAD-QS erneut und starten Sie Ihren PC neu.)

Schritt 21: Wenn das OCR-Ergebnis nicht korrekt ist, drücken Sie die GD & T-Eingabetaste (wenn das Ergebnis Dimension, Toleranz oder Textnotiz ist, können Sie es zur Korrektur eingeben).

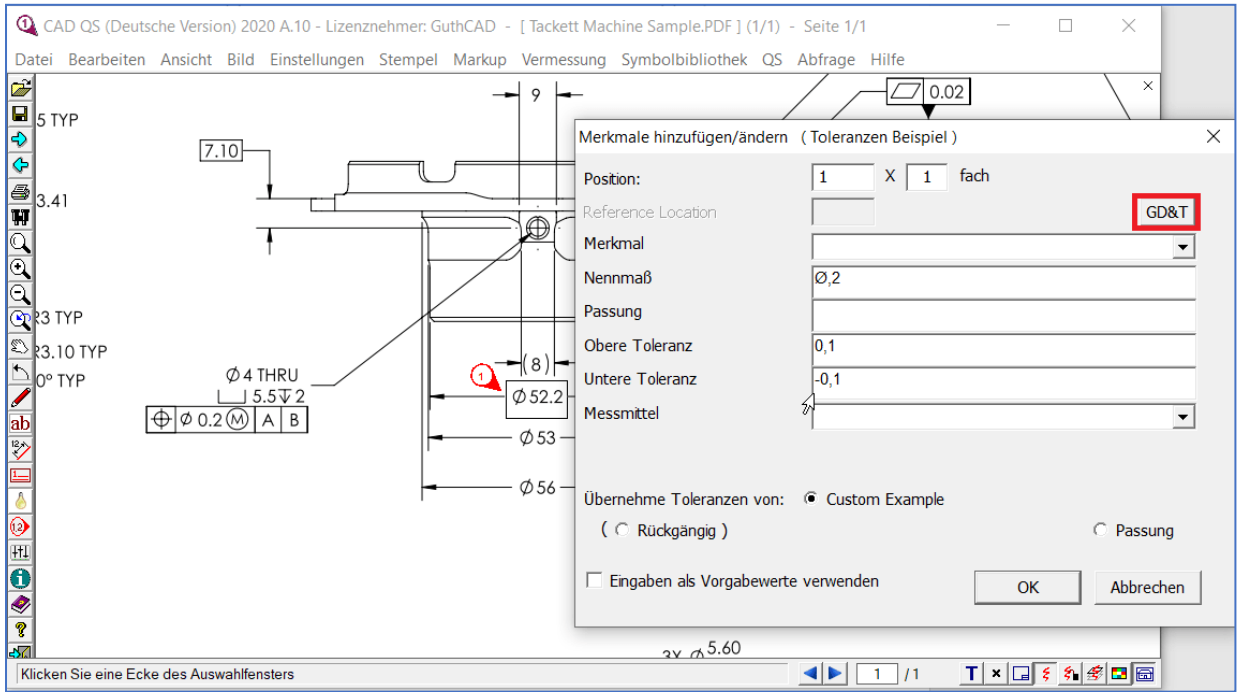

Das GD & T-Dateneingabefenster wird geöffnet. Drücken Sie die richtige Symboltaste oder geben Sie die richtigen Zahlen über die Tastatur ein (Das obige OCR-Ergebnis, Ø,2, war nicht korrekt. 52 wurde durch Eingabe zwischen ⌀ und ,2 eingefügt.). Drücken Sie dann die OK-Taste.

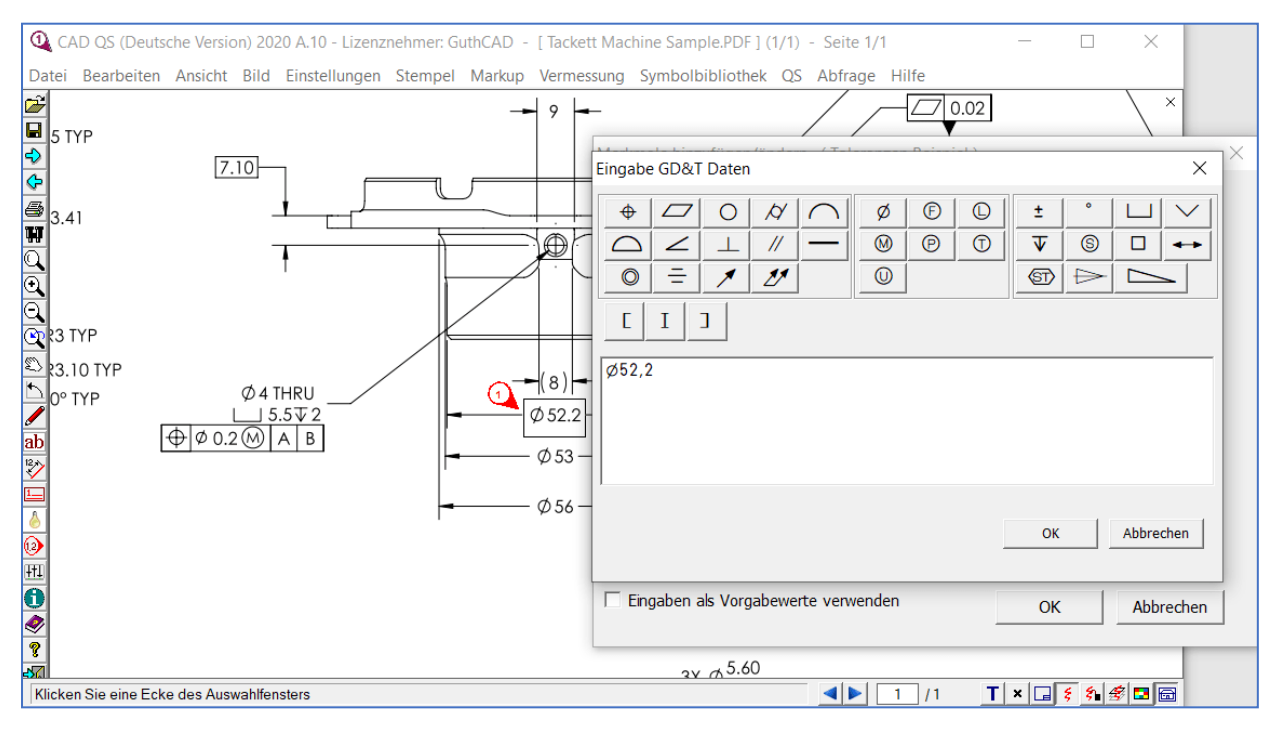

Schritt 22. Wiederholen Sie diesen Vorgang so lange, bis Sie alle erforderlichen QS-Stempel auf der Zeichnung platziert haben.

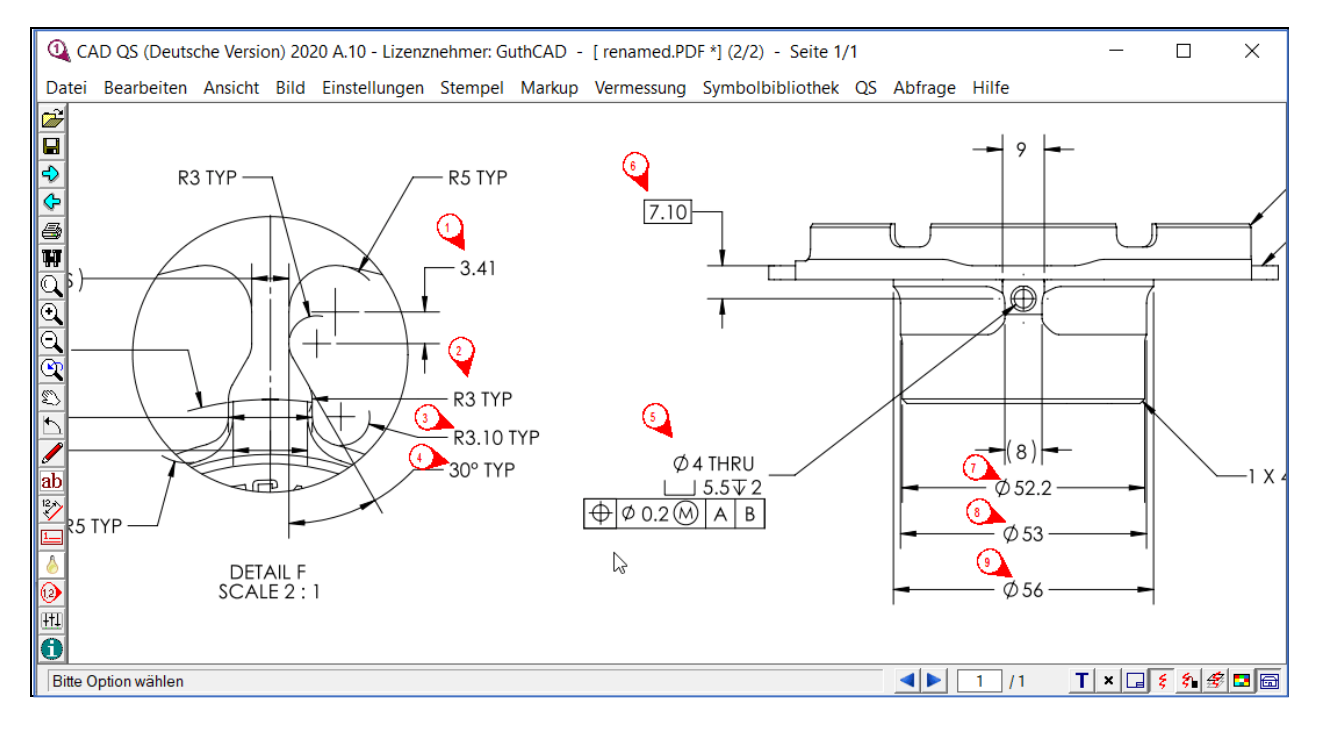

## <span id="page-25-0"></span>Erfassen Sie die erfassten Daten in die EXCEL-Vorlage Schritt 23. Wählen Sie nun "Export der Markmale" aus dem QS-Menü.

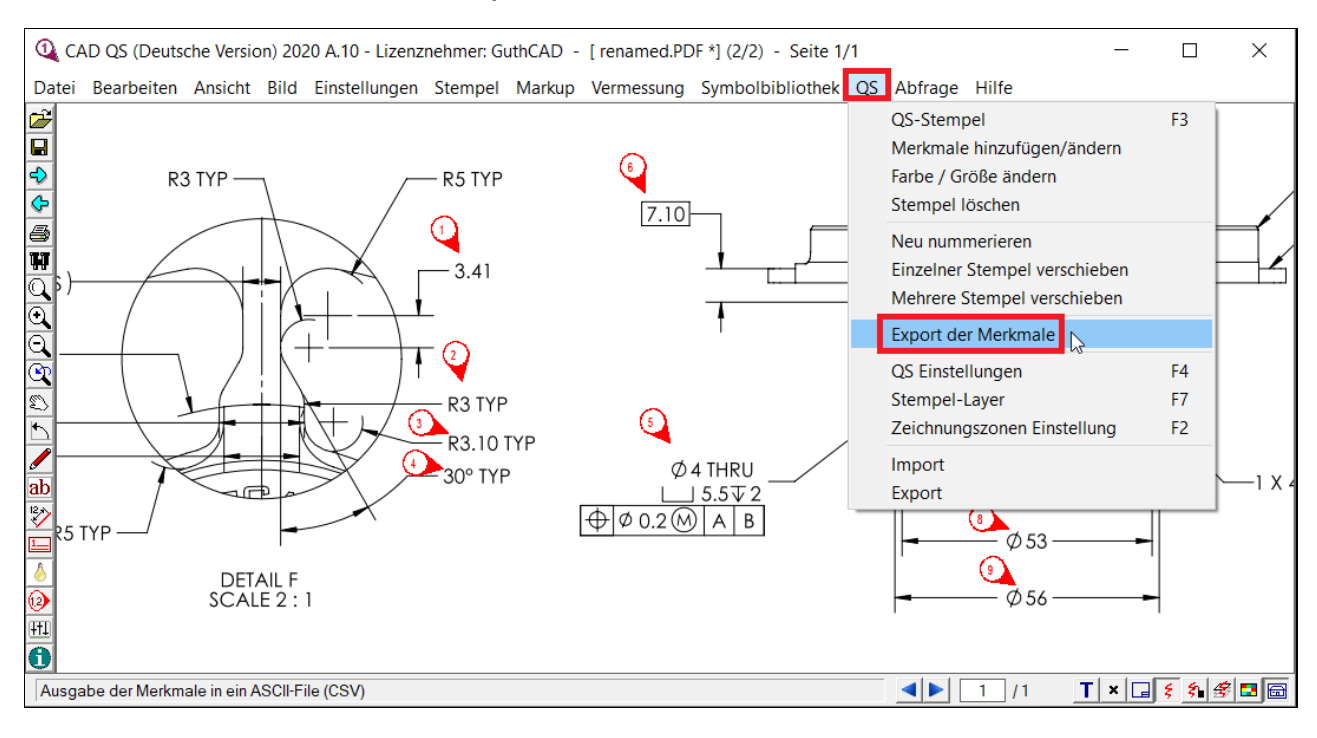

Wählen Sie dann PPF Bericht form1 und drücken Sie die OK-Taste. Wenn Sie in das Formular EN9102 ausgeben müssen, wählen Sie hier EN9102 aus.

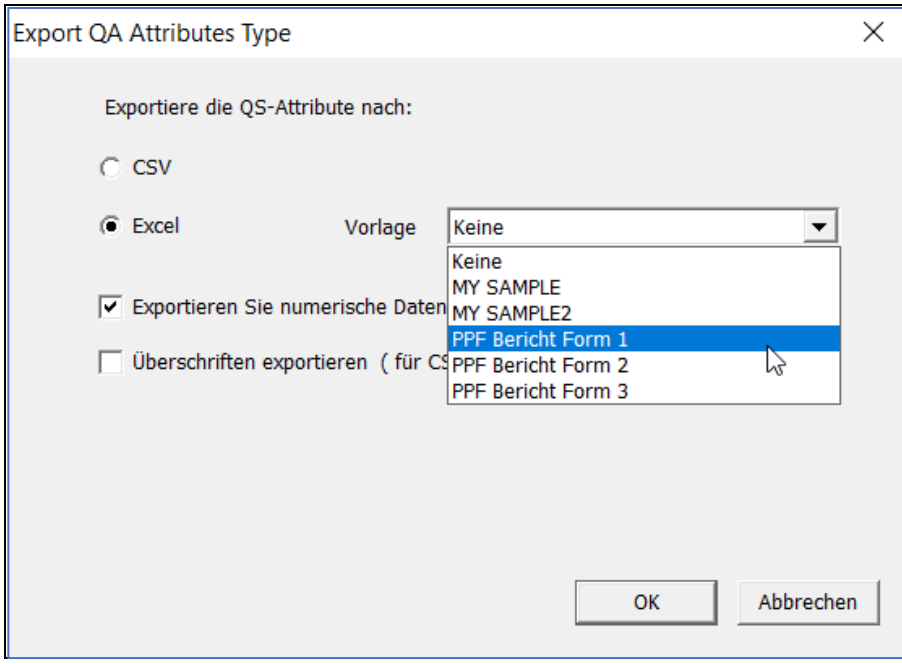

**Q** Save As  $\times$  $\mathbb{R}$  « DATA (D:) > Drawing-Sample > sample  $\circ$ Search sample  $\leftarrow$  $\Delta$  $\sim$ 个  $\sim$  $\circ$ Organize v New folder  $\frac{1}{2}$   $\frac{1}{2}$   $\bullet$  $\hat{\phantom{a}}$ Name Date modified Type Size This PC 3D Objects No items match your search. Desktop 图 Documents Downloads  $M$  Music  $\blacksquare$  Pictures Videos  $\ddot{\bullet}$  OS (C:)  $\Box$  DATA (D:)  $\vee$   $\leq$  $\rightarrow$ File name: PPF Bericht Form 1 sample.xls  $\ddot{\phantom{0}}$ Save as type: Excel 97-2003  $\ddot{\phantom{0}}$ Save Cancel A Hide Folders

### Geben Sie Ihren neuen EXCEL-Dateinamen ein und klicken Sie auf Speichern.

### Dann drücken Sie hier die YES-Taste.

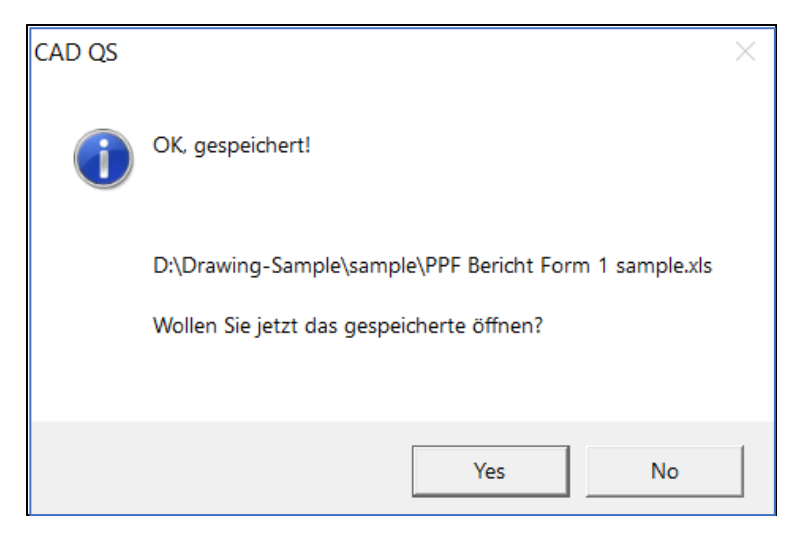

Schritt 24. Wie Sie sehen können, werden alle Werte in den QS-Stempeln in die Vorlage PPF Bericht Form 1 exportiert.

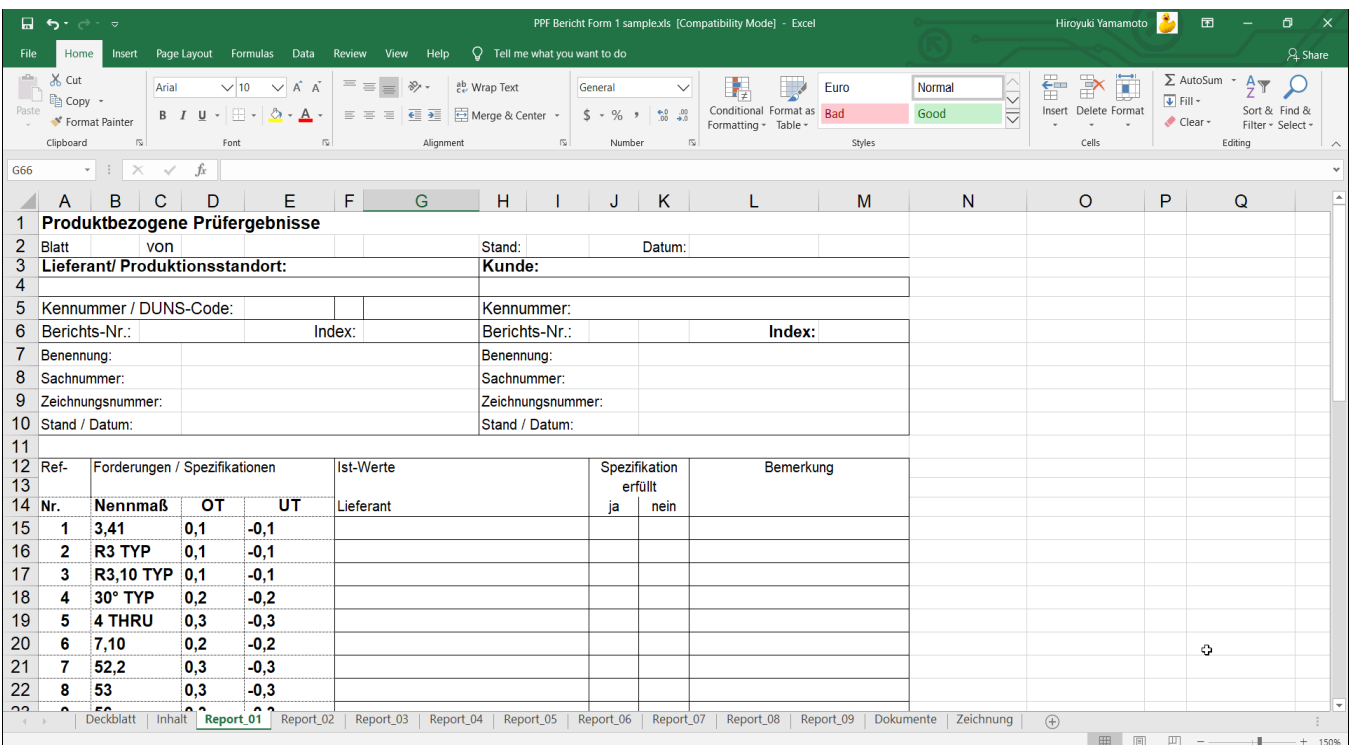

## Speichern Sie die Ballondaten, ohne eine Originalzeichnung zu ändern (um die Arbeitsballonzeichnung zu speichern)

Schritt 25. Wählen Sie Datei> Markupdatei speichem, um die Arbeitsballonzeichnung zu speichern (Dieser Vorgang generiert eine CVM-Datei, in der alle überlagerten QS-Stempel und Markup-Informationen gespeichert sind. Die Originalzeichnung bleibt unberührt).

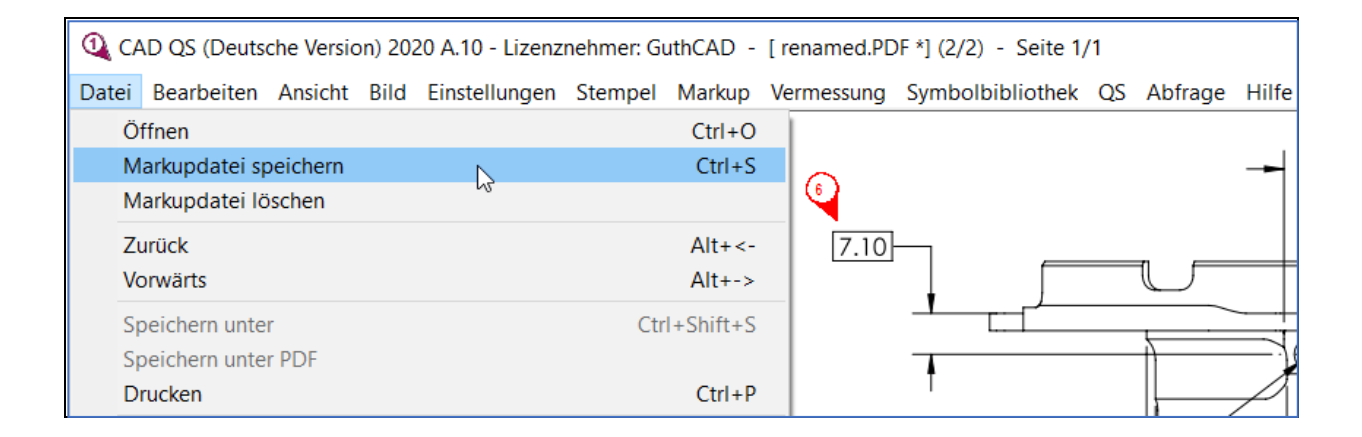

## <span id="page-28-0"></span>Veröffentlichen Sie die Ballonzeichnung als PDF (um die Ballonzeichnung zu speichern)

Schritt 26. Sie können die QS-gestempelte Zeichnung auch als PDF veröffentlichen. Wählen Sie Datei >> Speichem unter PDF

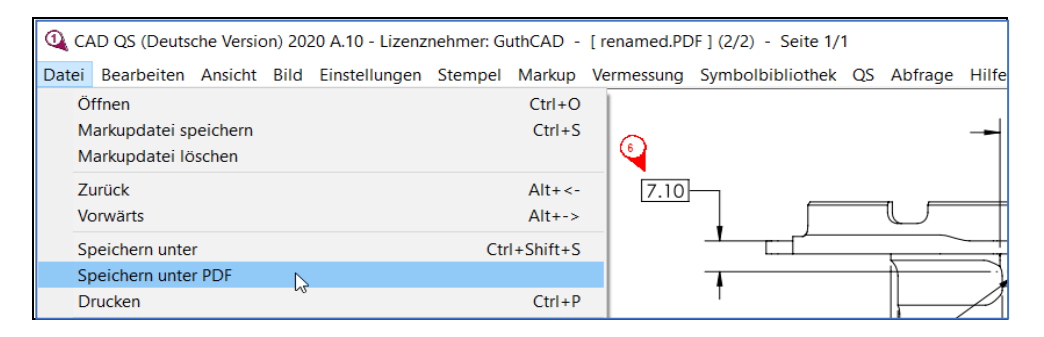

Wählen Sie das PDF-Druckerprogramm (z. B. "PDF-Xchange 3.0" oder "Microsoft druckt in PDF" oder Ihren bevorzugten PDF-Drucker) und fahren Sie mit der PDF-Ausgabe fort.

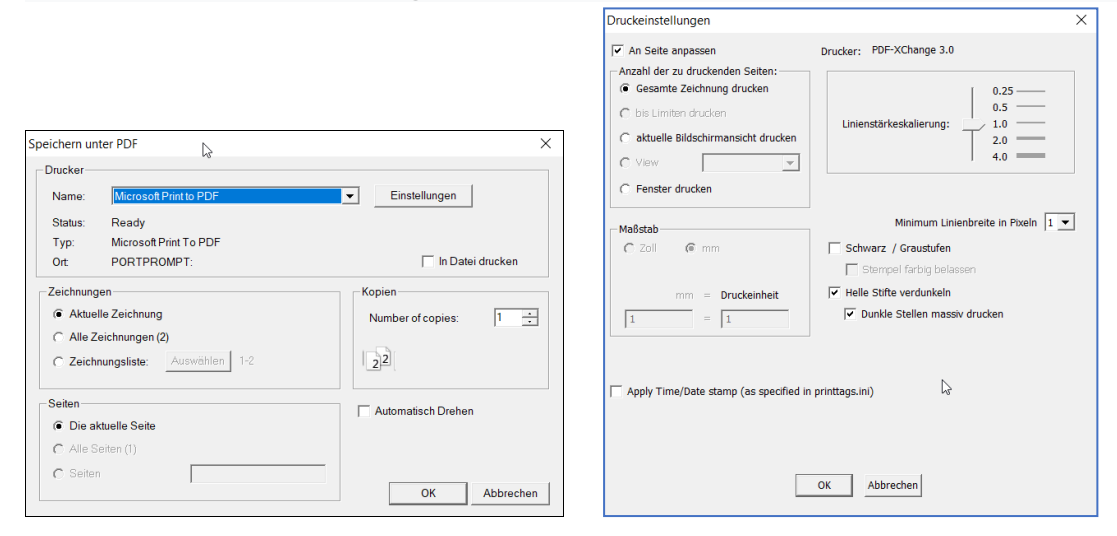

Sobald Sie als PDF veröffentlicht haben, können Sie die mit der Qualitätssicherung versehene PDF-Zeichnung in Ihrer PDF-Reader-Software anzeigen.

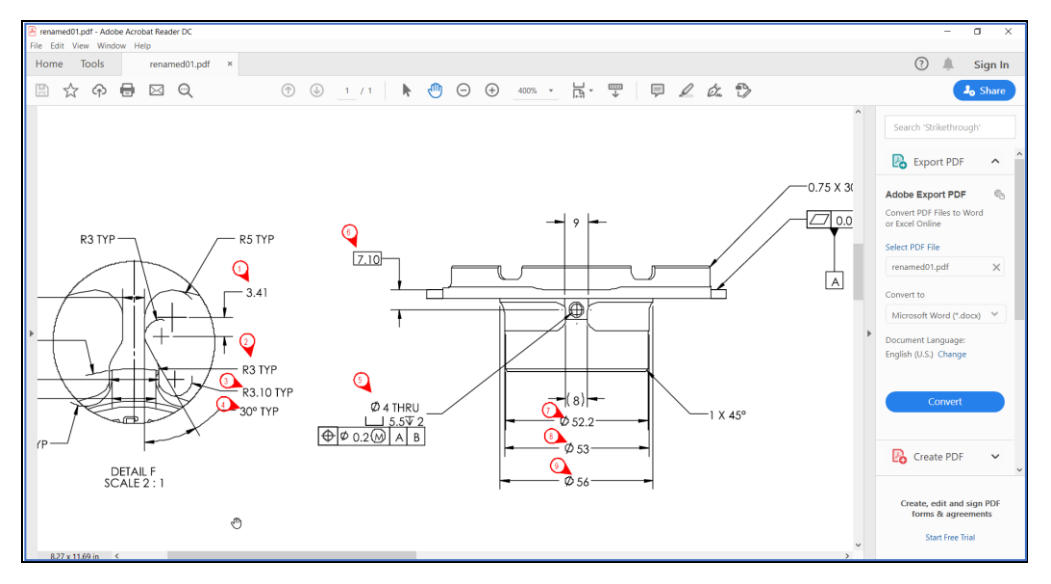

#Sie können die CAD-QS-Software in unserem Online-Shop erwerben. [https://www.guthcad.com/order\\_qs\\_ger.htm](https://www.guthcad.com/order_qs_ger.htm)

# CAD-QS Kauflink mit Sonderrabattcoupon (Nur auf unserer Online-Shop-Webseite erhältlich) <https://guthcad.cleverbridge.com/525/uurl-9r8m6naj9z>

# Weitere Tutorials finden Sie unter der folgenden URL. <https://www.guthcad.com/tutorials/cad-qs/CAD-QS-download-tutorenkurs.html>

**© 2021 [Guthrie CAD/GIS Software Pty Ltd.](https://www.guthcad.com/)**